## **Guía Rápida**

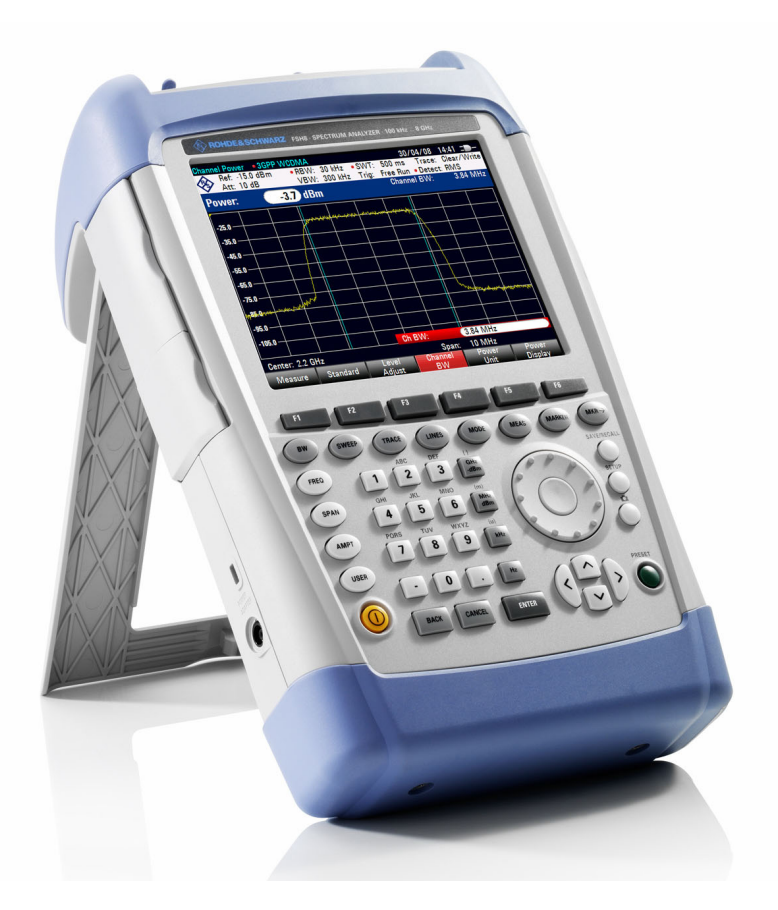

# **Analizador de Espectro Portátil**

# **R&S FSH4 R&S FSH8**

- **1309.6000.04 1309.6000.08**
- **1309.6000.14 1309.6000.18**
- **1309.6000.24 1309.6000.28**

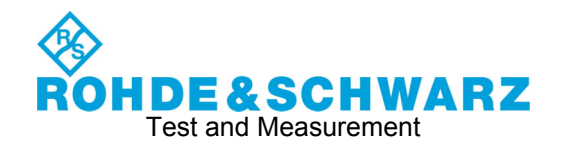

**Rohde & Schwarz**  GmbH & Co. KG Mühldorfstraße 15 81671 München, Allemagne [www.rohde-schwarz.com](http://www.rohde-schwarz.com/)

### **Customer Support**

Europa, África, Oriente Medio Phone +49 (18 05) 12 42 42 or +49 (89) 41 29-137 74 [customersupport@rohde-schwarz.com](mailto:customersupport@rohde-schwarz.com)

AmÈrica del Norte Phone 1-888-837-87 72 [customer.support@rsa.rohde-schwarz.com](mailto:customer.support@rsa.rohde-schwarz.com)

Hispanoamérica Phone +1-410-910-79 88 [customersupport.la@rohde-schwarz.com](mailto:customersupport.la@rohde-schwarz.com)

Asia Phone +65 65 13 04 88 [customersupport.asia@rohde-schwarz.com](mailto:customersupport.asia@rohde-schwarz.com)

Este firmware integra el uso de varios paquetes software fuente abiertos. En el CD-ROM de documentación de usuario se proporciona una lista detallada del software fuente utilizado. (incluido en el pedido).

Los textos de licencia textuales se incluyen en el CD-ROM de documentación (incluido en el pedido).

Rohde & Schwarz quiere agradecer a la comunidad fuente por su valiosa contribución a la informática integrada. El código fuente de los paquetes está disponible bajo petición.

 $\mathsf{R}\&\mathsf{S}^\circ$  es una marca registrada de Rohde & Schwarz GmbH & Co. KG Los nombres comerciales son marcas registradas de los propietarios.

En este manual se usan las siguientes abreviaturas: R&S<sup>®</sup>FSH se abrevia como R&S FSH.

# Índice

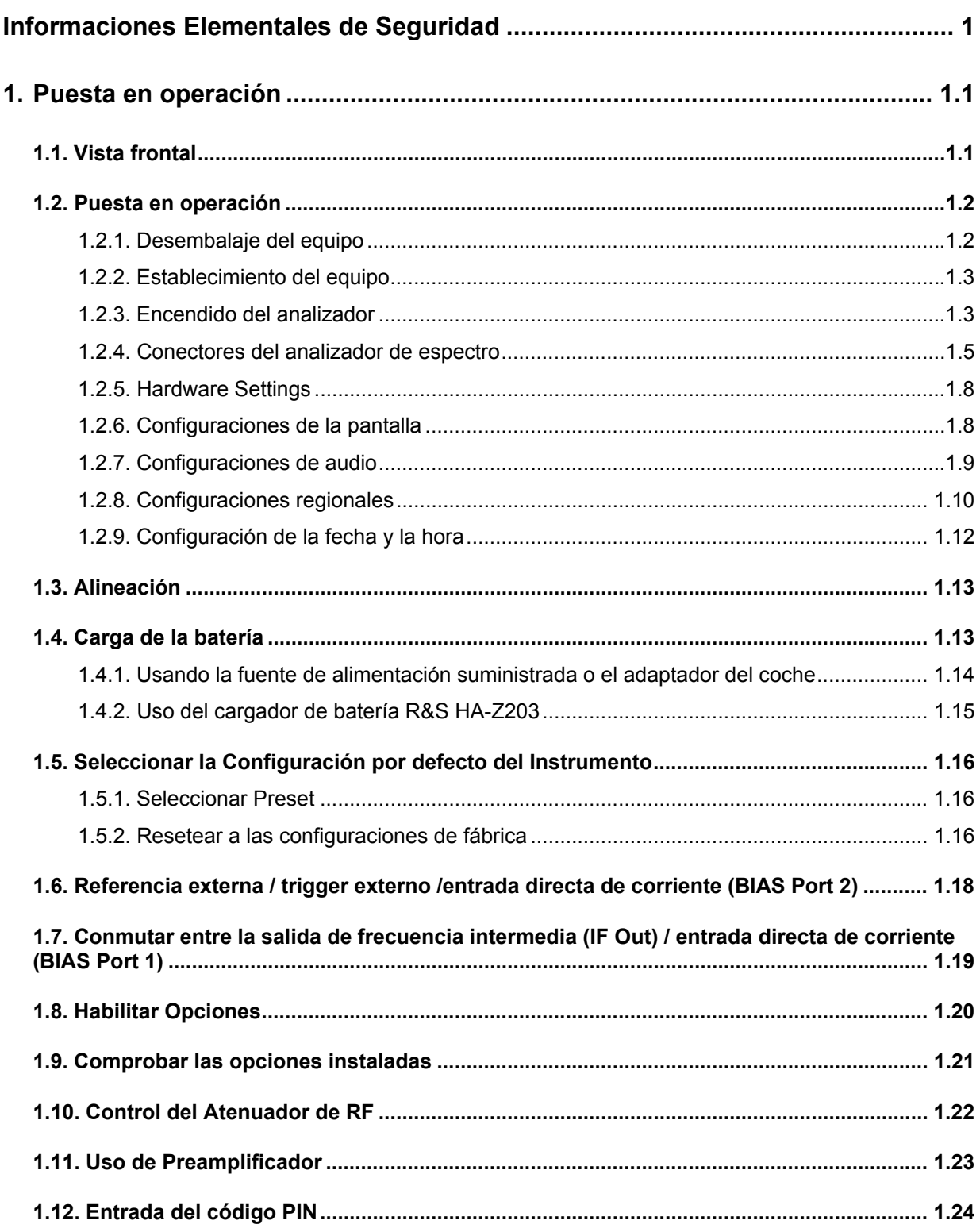

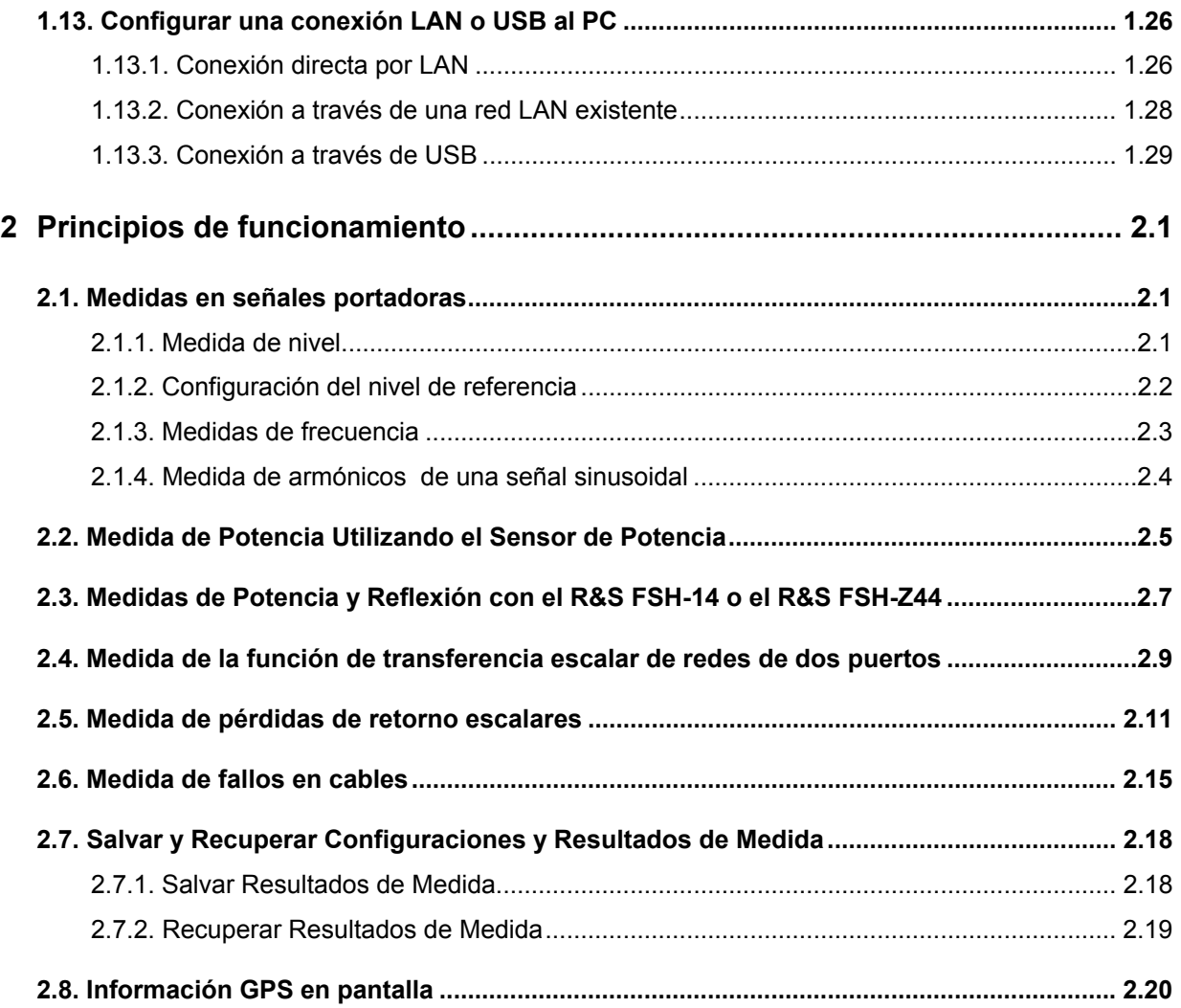

## **Informaciones Elementales de Seguridad**

### **°Es imprescindible leer y observar las siguientes instrucciones e informaciones de seguridad!**

El principio del grupo de empresas Rohde & Schwarz consiste en tener nuestros productos siempre al día con los estándares de seguridad y de ofrecer a nuestros clientes el máximo grado de seguridad. Nuestros productos y todos los equipos adicionales son siempre fabricados y examinados según las normas de seguridad vigentes. Nuestra sección de gestión de la seguridad de calidad controla constantemente que sean cumplidas estas normas. El presente producto ha sido fabricado y examinado según el comprobante de conformidad adjunto según las normas de la CE y ha salido de nuestra planta en estado impecable según los estándares técnicos de seguridad. Para poder preservar este estado y garantizar un funcionamiento libre de peligros, el usuario deberá atenerse a todas las indicaciones, informaciones de seguridad y notas de alerta. El grupo de empresas Rohde & Schwarz está siempre a su disposición en caso de que tengan preguntas referentes a estas informaciones de seguridad.

Además queda en la responsabilidad del usuario utilizar el producto en la forma debida. Este producto está destinado exclusivamente al uso en la industria y el laboratorio o, si ha sido expresamente autorizado, para aplicaciones de campo y de ninguna manera deberá ser utilizado de modo que alguna persona/cosa pueda sufrir daño. El uso del producto fuera de sus fines definidos o despreciando las informaciones de seguridad del fabricante queda en la responsabilidad del usuario. El fabricante no se hace en ninguna forma responsable de consecuencias a causa del mal uso del producto.

Se parte del uso correcto del producto para los fines definidos si el producto es utilizado dentro de las instrucciones de la correspondiente documentación de producto y dentro del margen de rendimiento definido (ver hoja de datos, documentación, informaciones de seguridad que siguen). El uso del producto hace necesarios conocimientos profundos y conocimientos básicas del idioma inglés. Por eso se debe tener en cuenta que el producto sólo pueda ser operado por personal especializado o personas minuciosamente instruidas con las capacidades correspondientes. Si fuera necesaria indumentaria de seguridad para el uso de productos de R&S, encontrará la información debida en la documentación del producto en el capítulo correspondiente. Guarde bien las informaciones de seguridad elementales, así como la documentación del producto y entréguela a usuarios posteriores.

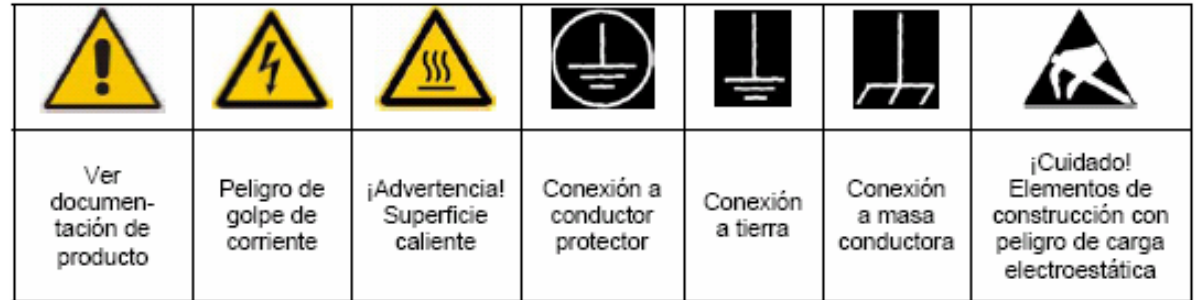

### **SÌmbolos y definiciones de seguridad**

Tener en cuenta las informaciones de seguridad sirve para tratar de evitar daños y peligros de toda clase. Es necesario de que se lean las siguientes informaciones de seguridad concienzudamente y se tengan en cuenta debidamente antes de la puesta en funcionamiento del producto. También deberán ser tenidas en cuenta las informaciones para la protección de personas que encontrarán en el capítulo correspondiente de la documentación de producto y que también son obligatorias de seguir. En las informaciones de seguridad actuales hemos juntado todos los objetos vendidos por el grupo de empresas Rohde & Schwarz bajo la denominación de "producto", entre ellos también aparatos, instalaciones así como toda clase de accesorios.

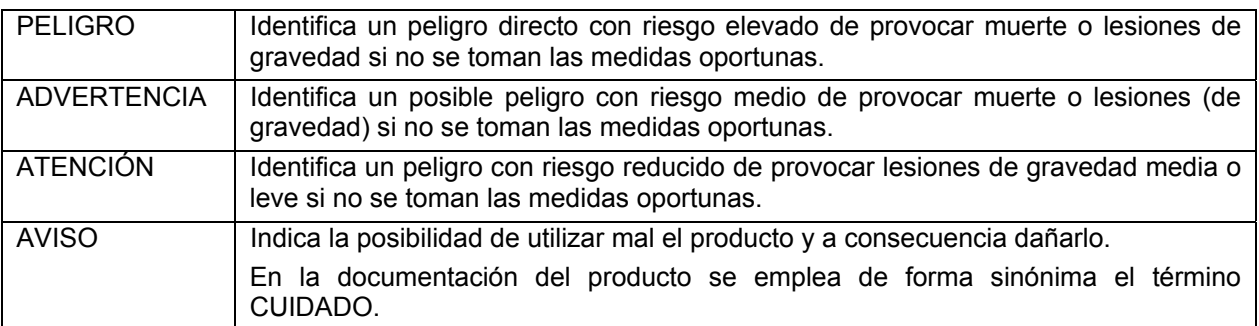

### Palabras de señal y su significado

Las palabras de señal corresponden a la definición habitual para aplicaciones civiles en el área económica europea. Pueden existir definiciones diferentes a esta definición en otras áreas económicas o en aplicaciones militares. Por eso se deberá tener en cuenta que las palabras de señal aquí descritas sean utilizadas siempre solamente en combinación con la correspondiente documentación de producto y solamente en combinación con el producto correspondiente. La utilización de las palabras de señal en combinación con productos o documentaciones que no les correspondan puede llevar a malinterpretaciones y tener por consecuencia daños en personas u objetos.

### **Informaciones de seguridad elementales**

- 1. El producto solamente debe ser utilizado según lo indicado por el fabricante referente a la situación y posición de funcionamient. El FSH está protegido contra agua y polvo (grado IP 51). Si no se convino de otra manera, es para los productos R&S válido lo que sigue: como posición de funcionamiento se defi ne por principio la posición con el suelo de la caja para abajo, modo de protección IP 2X, grado de suciedad 2, categoría de sobrecarga eléctrica 2, utilizar solamente en estancias interiores, utilización hasta 4600 m sobre el nivel del mar, transporte hasta 12000 m sobre el nivel del mar. Se aplicará una tolerancia de ±10% sobre el voltaje nominal y de ±5% sobre la frecuencia nominal.
- 2. En todos los trabajos deberán ser tenidas en cuenta las normas locales de seguridad de trabajo y de prevención de accidentes. El producto solamente debe de ser abierto por personal especializado autorizado. Antes de efectuar trabajos en el producto o abrirlo deberá este ser desconectado de la corriente. El ajuste, el cambio de partes, la manutención y la reparación deberán ser solamente efectuadas por electricistas autorizados por R&S. Si se reponen partes con importancia para los aspectos de seguridad (por ejemplo el enchufe, los transformadores o los fusibles, baterías). solamente podrán ser sustituidos por partes originales. Después de cada recambio de

partes elementales para la seguridad deberá ser efectuado un control de seguridad (control a primera vista, control de conductor protector, medición de resistencia de aislamiento, medición de la corriente conductora, control de funcionamiento).

- 3. Como en todo producto de fabricación industrial no puede ser excluido en general de que se produzcan al usarlo elementos que puedan generar alergias, los llamados elementos alergénicos (por ejemplo el níquel). Si se producieran en el trato con productos R&S reacciones alérgicas, como por ejemplo urticaria, estornudos frecuentes, irritación de la conjuntiva o difi cultades al respirar, se deberá consultar inmediatamente a un médico para averiguar los motivos de estas reacciones.
- 4. Si productos / elementos de construcción son tratados fuera del funcionamiento defi nido de forma mecánica o térmica, pueden generarse elementos peligrosos (polvos de sustancia de metales pesados como por ejemplo plomo, berilio, níquel). La partición elemental del producto, como por ejemplo sucede en el tratamiento de materias residuales, debe de ser efectuada solamente por personal especializado para estos tratamientos. La partición elemental efectuada inadecuadamente puede generar daños para la salud. Se deben tener en

cuenta las directivas nacionales referentes al tratamiento de materias residuales.

- 5. Ciertos productos, como por ejemplo las instalaciones de radiocomunicación RF, pueden a causa de su función natural, emitir una radiación electromagnética aumentada. En vista a la protección de la vida en desarrollo deberían ser protegidas personas embarazadas debidamente. También las personas con un bypass pueden correr peligro a causa de la radiación electromagnética. El empresario/ usuario está comprometido a valorar y señalar áreas de trabajo en las que se corra un riesgo aumentado de exposición a radiaciones para evitar riesgos.
- 6. La utilización de los productos requiere instrucciones especiales y una alta concentración en el manejo. Debe de ponerse por seguro de que las personas que manejen los productos estén a la altura de los requerimientos necesarios referente a sus aptitudes físicas, psíquicas y emocionales, ya que de otra manera no se pueden excluir lesiones o daños de objetos. El empresario lleva la responsabilidad de seleccionar el personal usuario apto para el manejo de los productos.
- 7. Antes de la puesta en marcha del producto se deberá tener por seguro de que la tensión preseleccionada en el fuente alimentación equivalga a la del la red de distribución.
- 8. Si el producto no está equipado con un interruptor para desconectarlo de la red, se deberá considerar el enchufe del cable de distribución como interruptor. En estos casos deberá asegurar de que el enchufe sea de fácil acceso y nabejo (según la medida del cable de distribución, aproximadamente 2 m). Los interruptores de función o electrónicos no son aptos para el corte de la red eléctrica. Si los productos sin interruptor están integrados en bastidores o instalaciones, se deberá instalar el interruptor al nivel de la instalación.
- 9. No utilice nunca el producto si está dañado el cable eléctrico. Compruebe regularmente el correcto estado de los cables de conexión a red. Asegure a través de las medidas de protección y de instalación adecuadas de que el cable de eléctrico no pueda ser dañado o de que nadie pueda ser dañado

por él, por ejemplo al tropezar o por un golpe de corriente.

- 10. Solamente está permitido el funcionamiento en redes de distribución TN/TT aseguradas con fusibles de como máximo 16 A (utilización de fusibles de mayor amperaje sólo previa consulta con el grupo de empresas Rohde & Schwarz).
- 11. Nunca conecte el enchufe en tomas de corriente sucias o llenas de polvo. Introduzca el enchufe por completo y fuertemente en la toma de corriente. Si no tiene en consideración estas indicaciones se arriesga a que se originen chispas, fuego y/o heridas.
- 12. No sobrecargue las tomas de corriente, los cables de extensión o los enchufes de extensión ya que esto pudiera causar fuego o golpes de corriente.
- 13. En las mediciones en circuitos de corriente con una tensión de entrada de Ueff > 30 V se deberá tomar las precauciones debidas para impedir cualquier peligro (por ejemplo medios de medición adecuados, seguros, limitación de tensión, corte protector, aislamiento etc.).
- 14. En caso de conexión con aparatos de la técnica informática se deberá tener en cuenta que estos cumplan los requisitos del estándar IEC950/EN60950.
- 15. A menos que esté permitido expresamente, no retire nunca la tapa ni componentes de la carcasa mientras el producto esté en servicio. Esto pone a descubierto los cables y componentes eléctricos y puede causar heridas, fuego o daños en el producto.
- 16. En caso de que los productos que son instalados fi jamente en un lugar sean sin protector implementado, autointerruptor o similares objetos de protección, el circuito de suministro de corriente deberá estar protegido de manera que usuarios y productos estén sufi cientemente protegidos.
- 17. Por favor, no introduzca ningún objeto que no estÈ destinado a ello en los orifi cios de la caja del aparato. No vierta nunca ninguna clase de líquidos sobre o en la caja. Esto puede producir cortocircuitos en el producto y/o puede causar golpes de corriente, fuego o heridas.
- 18. Asegúrese con la protección adecuada de que no pueda originarse en el producto una sobrecarga por ejemplo a causa de una tormenta. Si no se verá el personal que lo utilice expuesto al peligro de un golpe de corriente.
- 19. No ponga el producto sobre aparatos que produzcan calor, como por ejemplo radiadores o calentadores. La temperatura ambiental no debe superar la temperatura máxima especifi cada en la hoja de datos.
- 20. Baterías y acumuladores no deben de ser expuestos a temperaturas altas o al fuego. Guardar baterías y acumuladores fuera del alcance de los niños. No cortocircuitar baterías ni acumuladores. Si las baterías o los acumuladores no son cambiados con la debida atención existirá peligro de explosión (atención células de litio). Cambiar las baterías o los acumuladores solamente por los del tipo R&S correspondiente (ver lista de piezas de recambio). Las baterías y acumuladores deben reutilizarse y no deben acceder a los vertederos. Las baterías y acumuladores que contienen plomo, mercurio o cadmio deben tratarse como residuos especiales. Respete en esta relación las normas nacionales de evacuación y reciclaje.
- 21. Por favor tengan en cuenta que en caso de un incendio pueden desprenderse del producto agentes venenosos (gases, líquidos etc.) que pueden generar daños a la salud.
- 22. Las asas instaladas en los productos sirven solamente de ayuda para el manejo que solamente está previsto para personas. Por eso no está permitido utilizar las asas para la sujeción en o sobre medios de transporte como por ejemplo grúas, carretillas elevadoras de horquilla, carros etc. El usuario es responsable de que los productos sean sujetados de forma segura a los medios de transporte y de que las prescripciones de seguridad del fabricante de los medios de transporte sean observadas. En caso de que no se tengan en cuenta pueden causarse daños en personas y objetos.

## *R&S FSH Informaciones Elementales de Seguridad*

- 23. Si llega a utilizar el producto dentro de un vehículo, queda en la responsabilidad absoluta del conductor que conducir el vehículo de manera segura. Asegure el producto dentro del vehículo debidamente para evitar en caso de un accidente las lesiones u otra clase de daños. No utilice nunca el producto dentro de un vehículo en movimiento si esto pudiera distraer al conductor. Siempre queda en la responsabilidad absoluta del conductor la seguridad del vehículo. El fabricante no asumirá ninguna clase de responsabilidad por accidentes o colisiones.
- 24. Antes de proceder a la limpieza, desconecte el producto de la red. Realice la limpieza con un paño suave, que no se deshilache. No utilice de ninguna manera agentes limpiadores químicos como, por ejemplo, alcohol, acetona o nitrodiluyente.
- 25. Cualquier instrucción de seguridad adicional dada en este manual tienen que ser observada.

## **Kundeninformation zur Batterieverordnung (BattV)**

Dieses Gerät enthält eine schadstoffhaltige Batterie. Diese darf nicht mit dem Hausmüll entsorgt werden.

Nach Ende der Lebensdauer darf die Entsorgung nur über eine Rohde&Schwarz-Kundendienststelle oder eine geeignete Sammelstelle erfolgen.

## **Safety Regulations for Batteries (according to BattV)**

This equipment houses a battery containing harmful substances that must not be disposed of as normal household waste.

After its useful life, the battery may only be disposed of at a Rohde & Schwarz service center or at a suitable depot.

## **Normas de Seguridad para Baterías (Según BattV)**

Este equipo lleva una batería que contiene sustancias perjudiciales, que no se debe desechar en los contenedores de basura domésticos.

Después de la vida útil, la batería sólo se podrá eliminar en un centro de servicio de Rohde & Schwarz o en un depósito apropiado.

## **Consignes de sécurité pour batteries (selon BattV)**

Cet appareil est équipé d'une pile comprenant des substances nocives. Ne jamais la jeter dans une poubelle pour ordures ménagéres.

Une pile usagée doit uniquement être éliminée par un centre de service client de Rohde & Schwarz ou peut être collectée pour être traitée spécialement comme déchets dangereux.

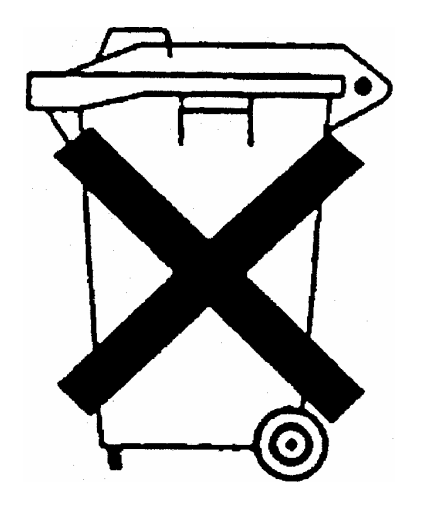

# Customer Information Regarding Product Disposal

The German Electrical and Electronic Equipment (ElektroG) Act is an implementation of the following EC directives:

- 2002/96/EC on waste electrical and electronic equipment (WEEE) and
- 2002/95/EC on the restriction of the use of certain hazardous substances in electrical and electronic equipment (RoHS).

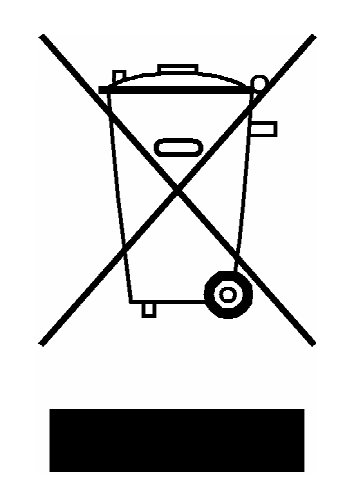

Product labeling in accordance with EN 50419

Once the lifetime of a product has ended, this product must not be disposed of in the standard domestic refuse. Even disposal via the municipal collection points for waste electrical and electronic equipment is not permitted.

Rohde & Schwarz GmbH & Co. KG has developed a disposal concept for the environmental-friendly disposal or recycling of waste material and fully assumes its obligation as a producer to take back and dispose of electrical and electronic waste in accordance with the ElektroG Act.

Please contact your local service representative to dispose of the product.

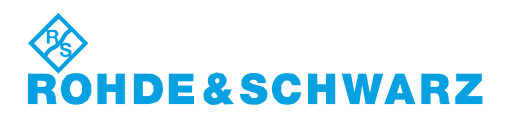

1171.0200.52-01.01

# **Certified Quality System**

# **DIN EN ISO 9001:2000 DIN EN 9100:2003 DIN EN ISO 14001: 2004**

## DOS REG. NO 001954 OM UM

## **QUALITÄTSZERTIFIKAT**

*Sehr geehrter Kunde,* 

Sie haben sich für den Kauf eines Rohde & Schwarz-Produktes entschieden. Hiermit erhalten Sie ein nach modernsten Fertigungsmethoden hergestelltes Produkt. Es wurde nach den Regeln unseres Managementsystems entwickelt, gefertigt und geprüft. Das Rohde & Schwarz Managementsystem ist zertifiziert nach:

DIN EN ISO 9001:2000 DIN EN 9100:2003 DIN EN ISO 14001:2004

## **CERTIFICATE OF QUALITY**

### *Dear Customer,*

you have decided to buy a Rohde & Schwarz product. You are thus assured of receiving a product that is manufactured using the most modern methods available. This product was developed, manufactured and tested in compliance with our quality management system standards. The Rohde & Schwarz quality management system is certified according to:

DIN EN ISO 9001:2000 DIN EN 9100:2003 DIN EN ISO 14001:2004

## **CERTIFICAT DE QUALITÉ**

*Cher Client,* 

vous avez choisi d'acheter un produit Rohde & Schwarz. Vous disposez donc d'un produit fabriqué d'après les méthodes les plus avancées. Le développement, la fabrication et les tests respectent nos normes de gestion qualité.

Le système de gestion qualité de Rohde & Schwarz a été homologué conformément aux normes:

DIN EN ISO 9001:2000 DIN EN 9100:2003 DIN EN ISO 14001:2004

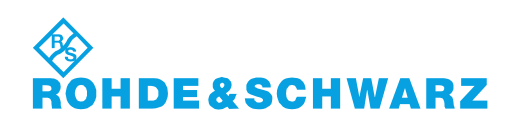

# Customer Support

## **Technical support – where and when you need it**

For quick, expert help with any Rohde & Schwarz equipment, contact one of our Customer Support Centers. A team of highly qualified engineers provides telephone support and will work with you to find a solution to your query on any aspect of the operation, programming or applications of Rohde & Schwarz equipment.

## **Up-to-date information and upgrades**

To keep your instrument up-to-date and to be informed about new application notes related to your instrument, please send an e-mail to the Customer Support Center stating your instrument and your wish. We will take care that you will get the right information.

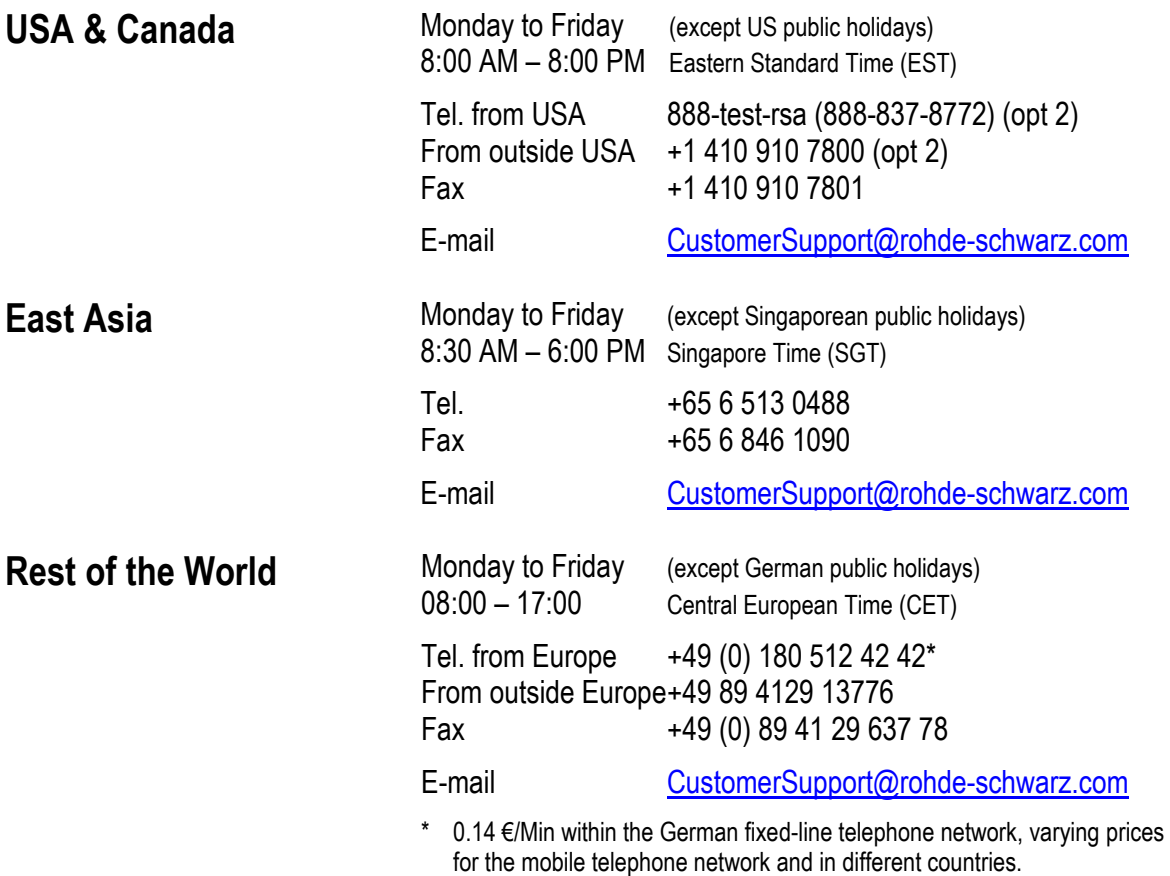

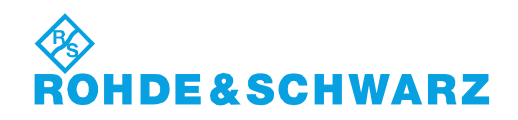

## **Address List**

### Headquarters, Plants and Subsidiaries

### **Headquarters**

ROHDE&SCHWARZ GmbH & Co. KG Mühldorfstraße 15 · D-81671 München P.O.Box 80 14 69 · D-81614 München

### **Plants**

ROHDE&SCHWARZ Messgerätebau GmbH Riedbachstraße 58 · D-87700 Memmingen P.O.Box 16 52 · D-87686 Memmingen

ROHDE&SCHWARZ GmbH & Co. KG Werk Teisnach Kaikenrieder Straße 27 · D-94244 Teisnach P.O.Box 11 49 · D-94240 Teisnach

ROHDE&SCHWARZ závod Vimperk, s.r.o. Location Spidrova 49 CZ-38501 Vimperk

ROHDE&SCHWARZ GmbH & Co. KG Dienstleistungszentrum Köln Graf-Zeppelin-Straße 18 · D-51147 Köln P.O.Box 98 02 60 · D-51130 Köln

### **Subsidiaries**

R&S BICK Mobilfunk GmbH Fritz-Hahne-Str. 7 · D-31848 Bad Münder P.O.Box 20 02 · D-31844 Bad Münder

ROHDE&SCHWARZ FTK GmbH Wendenschloßstraße 168, Haus 28 D-12557 Berlin

ROHDE&SCHWARZ SIT GmbH Am Studio 3 D-12489 Berlin

R&S Systems GmbH Graf-Zeppelin-Straße 18 D-51147 Köln

GEDIS GmbH Sophienblatt 100 D-24114 Kiel

HAMEG Instruments GmbH Industriestraße 6 D-63533 Mainhausen

Phone +49 (89) 41 29-0 Fax +49 (89) 41 29-121 64 **info.rs@rohde-schwarz.com**

Phone +49 (83 31) 1 08-0 +49 (83 31) 1 08-1124 **info.rsmb@rohde-schwarz.com**

Phone +49 (99 23) 8 50-0 Fax +49 (99 23) 8 50-174 **info.rsdts@rohde-schwarz.com**

> Phone +420 (388) 45 21 09 Fax +420 (388) 45 21 13

Phone +49 (22 03) 49-0 Fax +49 (22 03) 49 51-229 **info.rsdc@rohde-schwarz.com service.rsdc@rohde-schwarz.com**

Phone +49 (50 42) 9 98-0 Fax  $+49$  (50 42) 9 98-105 **info.bick@rohde-schwarz.com**

Phone +49 (30) 658 91-122  $Fax +49(30) 655 50-221$ <br> $$ info.ftk@rohde-sch

Phone +49 (30) 658 84-0 Fax +49 (30) 658 84-183 **info.sit@rohde-schwarz.com**

Phone +49 (22 03) 49-5 23 25 Fax +49 (22 03) 49-5 23 36 **info.rssys@rohde-schwarz.com**

> Phone +49 (431) 600 51-0 Fax +49 (431) 600 51-11 **sales@gedis-online.de**

Phone +49 (61 82) 800-0 Fax +49 (61 82) 800-100 **info@hameg.de**

### Locations Worldwide

### **Please refer to our homepage: www.rohde-schwarz.com**

- ◆ Sales Locations
- ◆ Service Locations
- ◆ National Websites

## **1. Puesta en operación**

## **1.1. Vista frontal**

- 1. Entrada RF-Conector N
- 2. Conector para auriculares
- 3. Conector BNC para:
- 4. Entrada de trigger/referencia externa entrada IF salida IF (IF-Out)/Video Out o puerto BIAS Conexión AUX para accesorios adicionales
- 5. Interfaz LAN y USB
- 6. Teclas selección de opciones
- 7. Teclas de funciones
- 8. Teclado
- 9. Teclado alfanumérico
- 10. Bloqueo
- 11. Conexión DC para fuente de alimentación AC externa
- 12. Botón On/Off
- 13. Teclas entrada valores
- 14. Teclas unidades
- 15. Cursores
- 16. Tecla de reinicio (Preset)
- 17. Mando rotatorio
- 18. Tecla pantalla
- 19. Tecla configuración
- 20. Display
- 21. Slot para tarjeta SD
- 22. Conector salida generador
- 23. Conector para sensor de potencia

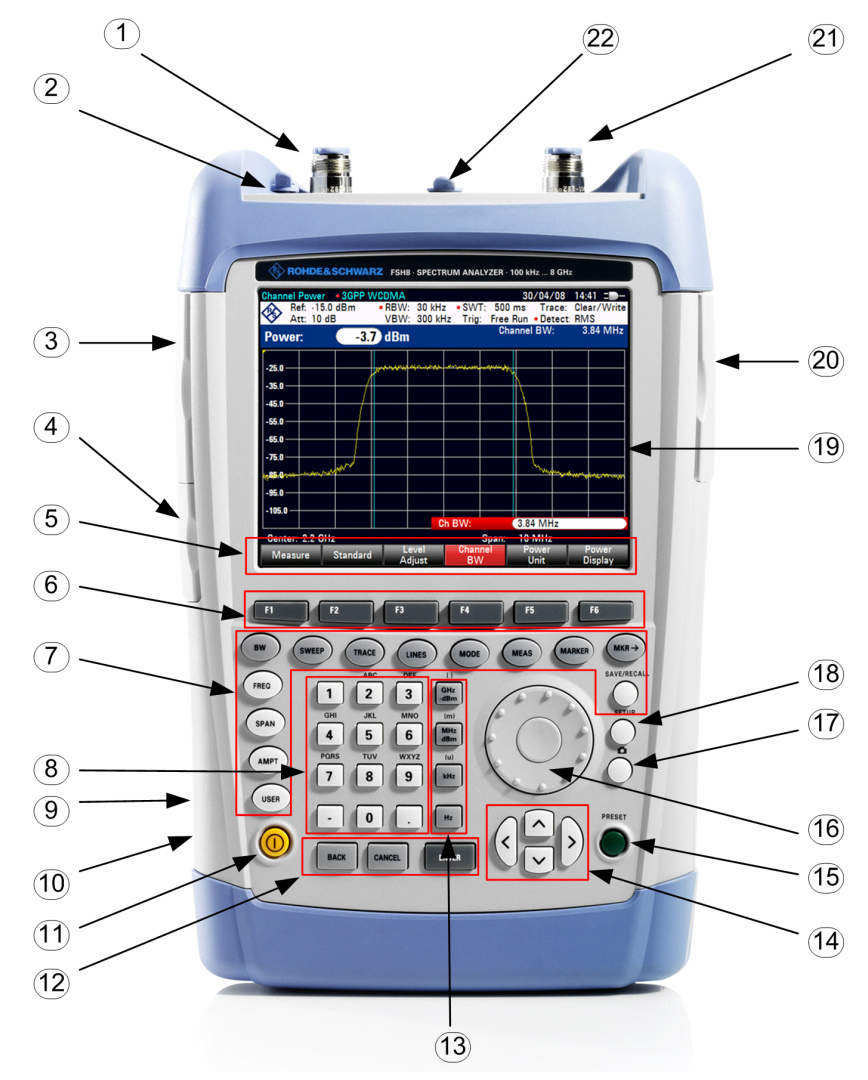

## **1.2. Puesta en operación**

La siguiente sección describe la puesta en funcionamiento del analizador de espectro.

La sección 3 describe el funcionamiento del analizador usando medidas simples como ejemplos.

## **1.2.1. Desembalaje del equipo**

El analizador de espectro R&S FSH se presenta en un embalaje que consiste en dos tapas, una superior y otra inferior, de la misma forma del equipo. Ambas tapas se sostienen mediante un precinto enrollado alrededor del embalaje.

El embalaje contiene todos los accesorios suministrados.

- $\triangleright$  Desenrollar el precinto para desembalar el analizador.
- 1. Cable USB
- 2. Cable LAN
- 3. Fuente alimentación
- 4. Adaptadores AC (específico de cada país)
- 5. Tapa superior
- 6. R&S FSH
- 7. Tapa inferior
- 8. Batería de ión litio
- 9. CD-ROM
- 10. Guía Rápida

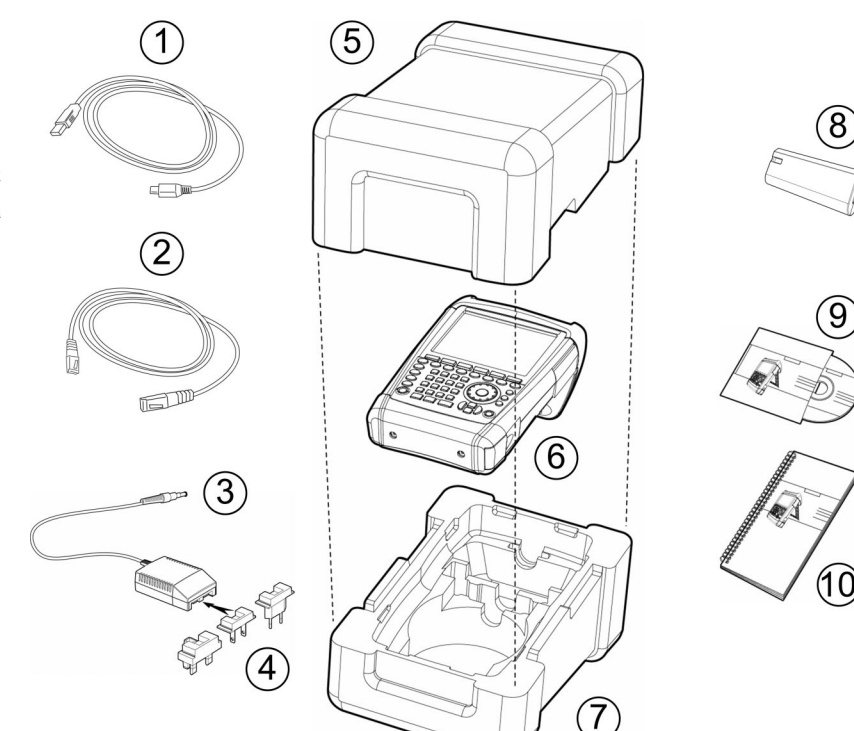

- > Extraer el R&S FSH y los accesorios.
- $\triangleright$  Retirar la lámina protectora de la pantalla.

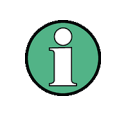

*Con el R&S FSH viene un cÛdigo PIN Master asociado al instrumento. Conservar dicho*  código en un lugar seguro. Usando la protección con el código PIN el R&S FSH permite dos entradas incorrectas. Después de la tercera entrada incorrecta el R&S FSH pregunta *por el cÛdigo Master para comenzar a operar.* 

## **1.2.2. Establecimiento del equipo**

El analizador de espectro de portátil R&S FSH ha sido diseñado tanto para su uso en laboratorios como para aplicaciones de servicio y mantenimiento.

Para cualquier aplicación, el R&S FSH se puede configurar para optimizar la comodidad del manejo y el ángulo de visión de la pantalla.

Cuando el equipo se utiliza sobre una superficie, bien se puede apoyar sobre ella o bien se puede sostener mediante el soporte plegable situado en la parte trasera.

El soporte está sujeto ligeramente a presión y se puede regular hasta obtener una óptima visión de la pantalla y poder así facilitar su lectura y el manejo del equipo (ver Fig.).

Para instalación in-situ y medidas de servicio, es mejor sostener el equipo con las manos. Todas las teclas se pueden alcanzar fácilmente con los dedos. Se recomienda usar la bolsa de transporte R&S HA-Z222 para tener las manos libres y poder así manejar el equipo.

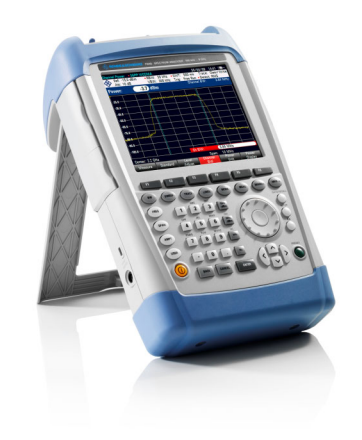

El asa situada en la parte superior del analizador también se puede usar para colgar el equipo, por ejemplo, de puertas de cabina. La forma del asa asegura que el instrumento no se caiga.

## **1.2.3. Encendido del analizador**

Antes de encender el equipo, hay que introducir la batería de ión litio recargable en compartimento correspondiente. El compartimento para baterías está situado en la esquina inferior derecha del instrumento. Para abrirlo, pulsar la esquina y presionar con un dedo hacia abajo (1). Después abrir la tapa hacia arriba (2) y empujar la batería recargable en el R&S FSH de tal forma que el lado biselado quede hacia arriba (3). Para cerrar la tapa, plegarla (4) y presionarla hacia arriba hasta que haga click (5).

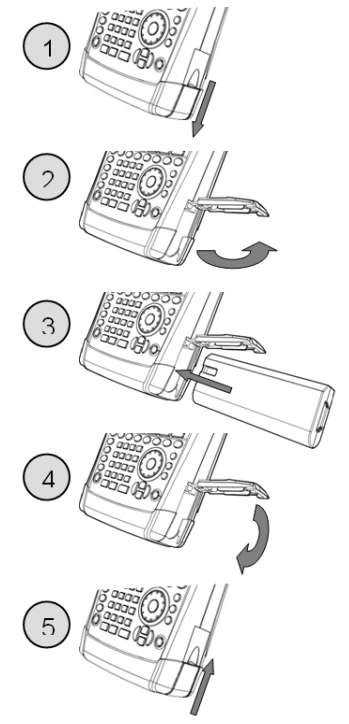

### **Puesta en operación** *R&S FSH*

El R&S FSH puede trabajar con el alimentador de AC o con la batería recargable suministrada. La batería de ión litio tiene una capacidad de aproximadamente 4 Ah y permite hasta tres horas de autonomía cuando está con carga completa. La batería del R&S FSH no debería venir cargada cuando se suministra el equipo. Por tanto, para trabajar con batería, primero hay que cargarla. El tiempo de carga cuando el instrumento está apagado es de aproximadamente 2.5 horas. Si el instrumento está encendido, el tiempo de carga aumenta a 3.5 horas. Hay disponible un cargador externo R&S HA-Z203 para cargar una batería de repuesto adicional, y también como accesorio otra batería (R&S FSH-Z206) con una autonomía de aproximadamente 4.5 horas.

El adaptador del alimentador se debe introducir en el conector POWER ADAPTER situado en el lateral izquierdo del instrumento. Después, conectar la unidad de alimentación a la salida de AC. El rango de tensión de la unidad de alimentación es de 100 V a 240 V.

## **AVISO**

### **Riesgo de daño del instrumento**

- $\geq$  Sólo usar la fuente de alimentación suministrada R&S HA-Z201.
- $\geq$  La tensión de alimentación AC debe ser compatible con la tensión especificada en la unidad de alimentación.
- Agregar el adaptador apropiado a la fuente de alimentación.

Durante el funcionamiento en movimiento, la batería se puede cargar conectando el adaptador de coche R&S HA-Z202 al enchufe del mechero.

### **ATENCIÓN**  $\mathbf{A}$

Apagar el R&S FSH mientras se esté conduciendo o con el motor en marcha.

El funcionamiento del R&S FSH mediante el adaptador al enchufe del mechero mientras se está conduciendo o con el motor en marcha está prohibido.

Para encender el R&S FSH, pulsar el botón amarillo **O** situado en el lado izquierdo del panel frontal. El R&S FSH muestra en la parte superior derecha de la pantalla una flecha dentro del indicador de estado de batería para indicar que el equipo está conectado a la red y está cargando. Si la batería está totalmente cargada, en lugar del icono de batería aparece un enchufe.

Cargando batería.  $16/05/08$   $15:37$  $250 \text{ ms}$ Trace: Clear/Write Free Run Detect: Auto Peak El R&S FSH está alimentado por el 19/05/08 11:42 alimentador AC y la batería está Trace: Clear/Write  $250 \text{ ms}$ totalmente carga. **Free Run** Detect: Auto Peak

Cuando el R&S FSH se enciende, se recuperan las configuraciones usadas la última vez que se apagó el equipo.

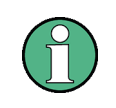

Si la batería interna está totalmente vacía, el R&S FSH no se puede encender, por lo que es necesario alimentarlo mediante el adaptador. En este caso, la batería interna se debe cargar durante unos minutos con el instrumento apagado. Sólo entonces se podrá *encender el equipo.* 

## **1.2.4. Conectores del analizador de espectro**

El R&S FSH tiene las siguientes conexiones en la parte superior:

### **Entrada RF**

Conectar la entrada RF mediante un cable con conector N al dispositivo. Estar seguro de que no se produce sobrecarga.

La máxima potencia continua permitida en la entrada RF es de 20 dBm (100 mW). Se puede cargar con más de 30 dBm (1 W) durante un máximo de 3 segundos. Si el instrumento se carga con 1 W durante bastante tiempo se produce un calentamiento que puede provocar la destrucción.

### $\blacktriangle$ **ADVERTENCIA**

### **Riesgo de descarga eléctrica**

Para evitar descargas eléctricas la tensión de entrada DC nunca debe exceder el valor especificado en la carcasa.

## **AVISO**

Riesgo de daño del condensador de acoplamiento, el atenuador de entrada y el mezclador La tensión de entrada DC nunca debe exceder el valor especificado en la hoja de características.

### **Salida generador de tracking**

(salida general, sÛlo modelos 1309.6000.14, 1309.6000.18, 1309.6000.24 y 1309.6000.28) La potencia de salida del generador de tracking para los diferentes modelos de R&S FSH es la siguiente:

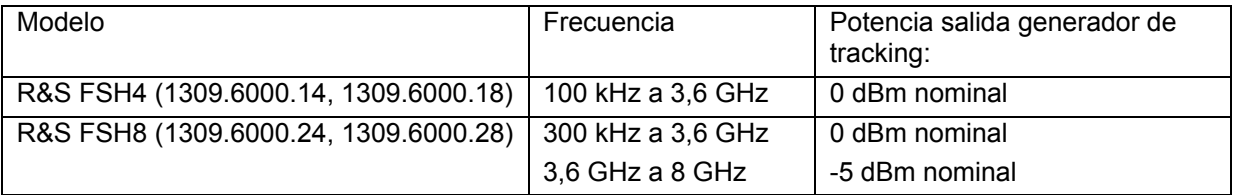

La potencia de salida del generador de tracking se puede reducir con la ayuda de un atenuador por pasos integrado en un máximo de 40 dB en pasos de 1 dB steps en todos los modelos de R&S FSH.

## **AVISO**

### Riesgo de daño de la salida del generador de tracking

No se debe exceder la tensión inversa hasta la tensión indicada en la carcasa del R&S FSH.

### **Conexión para el sensor de potencia**

La conexión está especialmente configurada para sensores de potencia. Se usa tanto para alimentar el sensor como para transferir datos a través del interfaz del sensor de potencia. Adicionalmente, mediante esta conexión se puede controlar la antena isotrópica TS-EMF (número pedido 1158.9295.13).

### **Conexión auriculares**

Se suministra una clavija de 3.5 mm para auriculares. La impedancia interna del conector es de aproximadamente 10 Ω.

### **Conexión para accesorios adicionales (AUX)**

Además de sensores de potencia, se pueden conectar futuros accesorios a la conexión AUX.

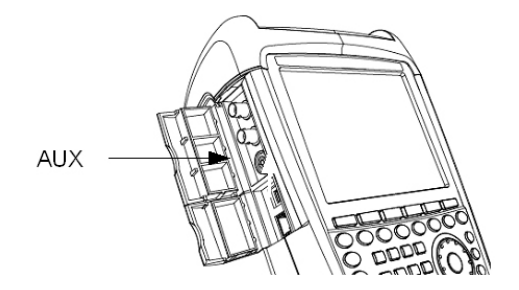

Accesorios adicionales como el receptor GPS (HA-Z240 Pedido No. 1309.6700.02) se pueden conectar a la conexión AUX del lateral izquierdo del instrumento.

En la parte izquierda del R&S FSH, bajo tapas protectoras, hay dos conexiones que se describen más abajo con detalle:

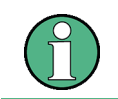

*Ambos conectores BNC se pueden configurar para varias aplicaciones. Los nombres de* las conexiones están grabados en el interior de las tapas protectoras.

### **Entrada para trigger externo o referencia externa (EXT TRIG/EXT REF)**

Tanto una señal de trigger externa para iniciar una medida o una señal de referencia de frecuencia de 10 MHz se pueden conectar en EXT TRIG/EXT REF BNC. El umbral del trigger es similar al de la señales TTL. El nivel de la señal de referencia debe ser mayor de 0 dBm. Se configura en el menú de SETUP (tecla SETUP, opción INSTRUMENT SETUP).

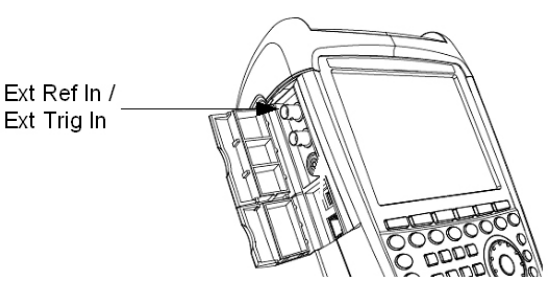

### **Entradas de corriente directa BIAS Port 1/BIAS Port 2**

(sÛlo para modelos 1309.6000.24 y 1309.6000.28)

Cualquier dispositivo bajo prueba se puede alimentar con las entradas de corriente directas BIAS Port 1 y BIAS Port 2 en las salidas PORT 1 y PORT 2. La corriente directa se suministra con la ayuda de un adaptador de potencia adecuado (600 mA máx. / 50 V máx.).

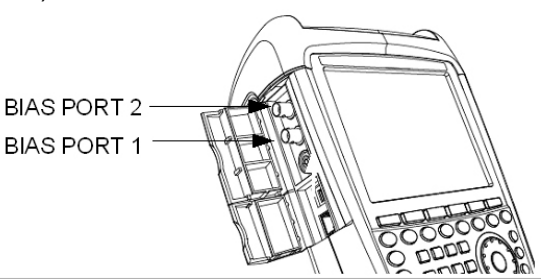

## **AVISO**

### **Riesgo de daño del instrumento**

Nunca aplicar corrientes mayores de> 600 mA o tensiones superiores a 20 V a los conectores BNC si estos no están configurados como puertos de entrada BIAS. Si los conectores BNC están configurados como puertos de entrada BIAS nunca aplicar corrientes superiores a > 600 mA o tensiones por encima de 50 V.

### **Salida IF (IF-Out)/Salida Video**

El conector BNC mostrado en el diagrama se puede usar como salida de frecuencia intermedia (21.4 MHz) o como salida de vídeo.

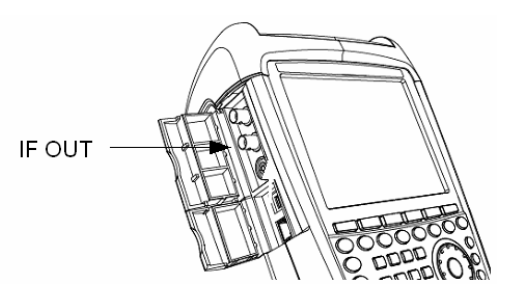

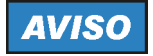

### **Riesgo de daño del instrumento**

Nunca aplicar corrientes superiores a > 600 mA o tensiones mayores de 28 V en los conectores BNC.

### **Interfaz USB y LAN**

El R&S FSH se puede conectar al ordenador mediante interfaz USB o LAN para transferir datos. Los interfaces están situados en el lateral izquierdo bajo una tapa protectora (ver figura). Se suministra un cable USB y LAN para la conexión directa al ordenador. El interfaz LAN se configura en la tecla SETUP.

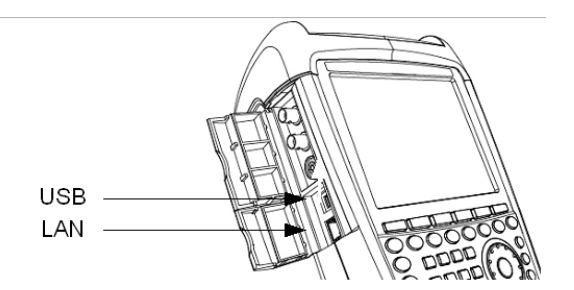

### **Conexión DC para alimentador AC externo**

El R&S FSH se suministra con corriente de un transformador de alimentación AC/DC conectado a la conexión DC, y la batería del R&S FSH se carga.

La batería interna se puede cargar a través del enchufe del mechero de un coche. El adaptador está disponible como un accesorio del R&S FSH (R&S HA-Z202, pedido no. 1309.6117.00).

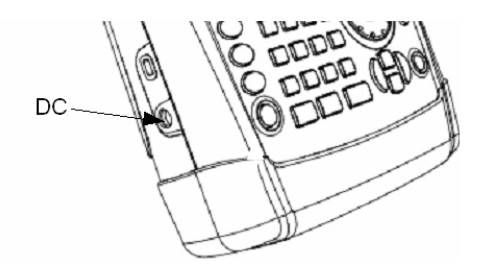

### **Dispositivo de bloqueo mecánico**

Se puede sujetar un bloqueo Kensington en la carcasa del R&S FSH para fijar mecánicamente el R&S FSH a una estación de trabajo.

Kensington-Loc

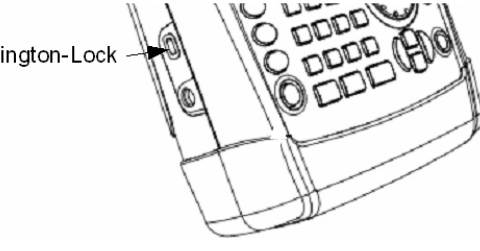

## **1.2.5. Hardware Settings**

Un accesorio conectado se puede detectar automáticamente.

### Ajustar la detección de accesorios automática

- ! Pulsar la tecla SETUP .
- ! Pulsar la tecla INSTRUMENT SETUP.

El R&S FSH abre una lista de configuraciones generales.

- $\triangleright$  Seleccionar AUTO ACCESSORY DETECTION bajo el encabezamiento HARDWARE con el mando rotatorio o los cursores (∧ o ∨).
- > Confirmar con ENTER.

Se abre un submenú en el que se configura automáticamente la detección de accesorios a ON - OFF.

 $\triangleright$  Confirmar con la tecla ENTER.

Si el accesorio conectado se detecta, éste se muestra en el campo DETECTED ACCESSORY bajo el encabezamiento HARDWARE

## **1.2.6. Configuraciones de la pantalla**

La pantalla del R&S FSHís es una pantalla de color LCD. En interiores, su claridad depende de la intensidad de la iluminación. El ángulo de visión se puede optimizar ajustando el color. Para conseguir un contraste máximo, la pantalla se puede cambiar de color a blanco y negro. En condiciones de luz extrema, puede ser mejor seleccionar la pantalla monocromo de alto contraste.

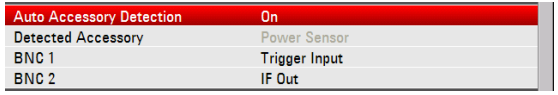

Para conseguir un balance entre el tiempo de duración de las baterías y la calidad de la pantalla, seleccionar la mínima luminosidad necesaria.

### Ajustar la iluminación de la pantalla

- $\triangleright$  Pulsar la tecla SETUP.
- $\triangleright$  Pulsar la tecla INSTRUMENT SETUP.

El R&S FSH abre una lista de configuraciones generales.

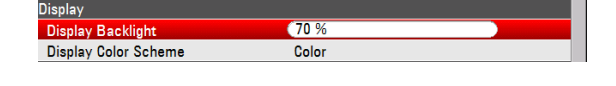

- ! Seleccionar DISPLAY BACKLIGHT bajo el encabezamiento DISPLAY con el mando rotatorio o los cursores ( o ).
- $\triangleright$  Confirmar con ENTER.

Se abre un campo de entrada en el que se muestra la relación actual de iluminación de la pantalla en porcentaje. 100 % es el máximo brillo.

- $\triangleright$  Introducir el valor de brillo deseado con el mando rotatorio o los cursores en pasos de 10 % o introducir el valor directamente mediante el teclado numérico.
- Confirmar con ENTER.

El rango de posibles valores de entrada va desde 0 % a 100 %

### **Ajustar el color de la pantalla**

- $\triangleright$  Pulsar la tecla SETUP.
- > Pulsar la tecla INSTRUMENT SETUP.

El R&S FSH abre una lista de configuraciones generales.

- > Seleccionar la opción DISPLAY COLOR SCHEME dentro del menú DISPLAY con el mando rotatorio o los cursores (∧ o ∨) y confirmar con ENTER.
- > Aparece un submenú. Seleccionar COLOR (pantalla en color) con el mando rotatorio o los cursores (∧ o ∨) o BLACK/WHITE (pantalla monocromo) y confirmar con la tecla ENTER.

## **1.2.7. Configuraciones de audio**

Ajustar el volumen de teclas y el volumen de sonido del sistema en el menú INSTRUMENT SETUP.

### **Ajustar el volumen de las teclas**

- $\triangleright$  Pulsar la tecla SETUP.
- Pulsar la tecla INSTRUMENT SETUP.

El R&S FSH abre una lista de configuraciones generales.

> Seleccionar KEY CLICK VOLUME bajo el

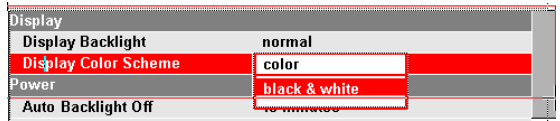

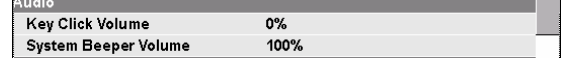

encabezamiento AUDIO con el mando rotatorio o los cursores (∧ o ∨).

 $\triangleright$  Confirmar con ENTER.

Se abre un campo de entrada en el que se muestra el volumen actual en porcentaje.

- $\triangleright$  Introducir el valor de volumen deseado con el mando rotatorio o los cursores en pasos de 10 % o introducir el valor directamente mediante el teclado numérico.
- $\triangleright$  Confirmar con la tecla ENTER.

El rango de posibles valores de entrada va desde 0 % a 100 %

### **Ajustar el volumen de sonido del sistema**

- > Pulsar la tecla SETUP.
- Pulsar la tecla INSTRUMENT SETUP.

El R&S FSH abre una lista de configuraciones generales.

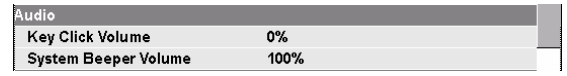

- > Seleccionar el menú SYSTEM BEEPER VOLUME bajo el encabezamiento DISPLAY con el mando rotatorio o los cursores ( o )
- Confirmar con ENTER.
- ▶ Aparece un submenú. Seleccionar COLOR (pantalla color) con el mando rotatorio o los cursores (∧ o ∨) o BLACK/WHITE (pantalla monocromo)
- ! Confirmar con ENTER.

## **1.2.8. Configuraciones regionales**

Las configuraciones regionales permiten seleccionar un lenguaje diferente, un formato de fecha y la unidad de longitud. Seleccionar las configuraciones regionales deseadas en menú INSTRUMENT SETUP.

### **Seleccionar el lenguaje**

- $\triangleright$  Pulsar la tecla SETUP.
- $\triangleright$  Pulsar la tecla INSTRUMENT SETUP.

El R&S FSH abre una lista de configuraciones generales.

Seleccionar LANGUAGE bajo el encabezamiento REGIONAL con el mando rotatorio o los cursores (∧ o ∨).

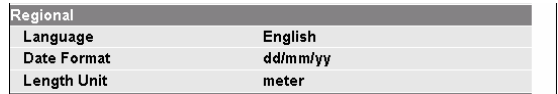

 $\triangleright$  Confirmar con ENTER.

Se abre una lista en la que aparecen los lenguajes soportados en el equipo.

- $\triangleright$  Seleccionar el lenguaje deseado con el mando rotatorio o los cursores.
- $\triangleright$  Confirmar con la tecla ENTER.

### **Configurar el formato de fecha**

- $\triangleright$  Pulsar la tecla SETUP.
- > Pulsar la tecla INSTRUMENT SETUP.

El R&S FSH abre una lista de configuraciones generales.

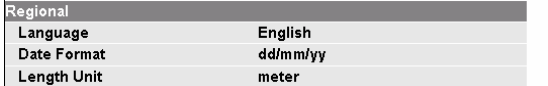

- ! Seleccionar DATE FORMAT bajo el encabezamiento REGIONAL con el mando rotatorio o los cursores (∧ o ∨)
- ! Confirmar con ENTER.
- Aparece un submenú. Seleccionar DD/MM/YY o MM/DD/YY con el mando rotatorio o los cursores ( $\land$  o  $\lor$ ).
- $\triangleright$  Confirmar con ENTER.

### **Configurar la unidad de longitud**

- $\triangleright$  Pulsar la tecla SETUP.
- > Pulsar la tecla INSTRUMENT SETUP.

El R&S FSH abre una lista de configuraciones generales.

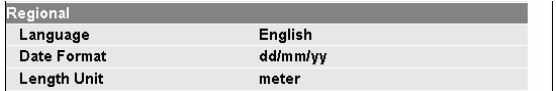

- ▶ Seleccionar LENGTH UNIT bajo el encabezamiento REGIONAL con el mando rotatorio o los cursores (∧ o ∨)
- ! Confirmar con ENTER.
- ! Aparece un submen˙. Seleccionar METER o FEET con el mando rotatorio o los cursores (∧ o ∨).
- $\triangleright$  Confirmar con ENTER.

Aparece un campo de entrada en el que se muestra la fecha actual en el formato seleccionado (dd/mm/yyyy o mm/dd/yyyy).

- $\triangleright$  Dependiendo del formato de fecha, cambiar el día (dd) o el mes (mm) con el mando rotatorio, los cursores o con el teclado numérico
- Confirmar con ENTER.

Los cursores se mueven automáticamente al segundo campo en la fecha (día o mes, dependiendo del formato de fecha). Proceder con los siguientes dos campos igual que con el primero.

La hora actual se muestra en el formato en el campo de entrada "horas:minutos".

- $\geq$  Cambiar la hora con el mando rotatorio, los cursores o mediante el teclado numérico.
- $\triangleright$  Confirmar con ENTER.

Después, el cursor se sitúa automáticamente a minutos. El proceso es idéntico que para las horas.

## **1.2.9. Configuración de la fecha y la hora**

El R&S FSH tiene un reloj interno que permite mostrar la fecha y la hora. El usuario puede configurarlo.

### **Configuración de la fecha**

- ! Pulsar la tecla SETUP.
- Pulsar la tecla INSTRUMENT SETUP.

El R&S FSH abre una lista de configuraciones generales.

- ▶ Seleccionar la opción SET DATE dentro del menú DATE AND TIME con el mando rotatorio o los cursores (∧ o ∨) y confirmar con ENTER.
- ! Aparece un campo de entrada. Aparece la fecha actual en el formato seleccionado (dd/mm/yyyy o mm/dd/yyyy). Dependiendo del formato de la fecha, cambiar el día (dd) o el mes (mm) con el mando rotatorio, los cursores o con un valor numérico y confirmar la entrada con la tecla ENTER. Entonces el cursor se mueve automáticamente al segundo campo de la fecha (dÌa o mes, dependiendo del formato de la fecha). Proceder con los siguientes dos campos como con el primero.

### **Configuración de la hora**

- Pulsar la tecla SETUP.
- $\triangleright$  Pulsar la tecla INSTRUMENT SETUP.

El R&S FSH abre una lista de configuraciones generales.

> Pulsar la tecla SETUP. Seleccionar la opción SET TIME dentro del menú DATE AND TIME con el mando rotatorio o con los cursores (∧ o ∨) y confirmar con ENTER.

La hora actual aparece en el campo de entrada con el formato "horas: minutos".

 $\triangleright$  Cambiar las horas con el mando rotatorio, los cursores o numéricamente y confirmar con la tecla ENTER .

Después, el cursor va automáticamente a la pantalla de minutos. Proceder de manera idéntica que para las horas.

Después de introducir los minutos, el R&S FSH verifica la validación del tiempo introducido. Si no es válido, el R&S FSH lo ajusta a la siguiente hora válida.

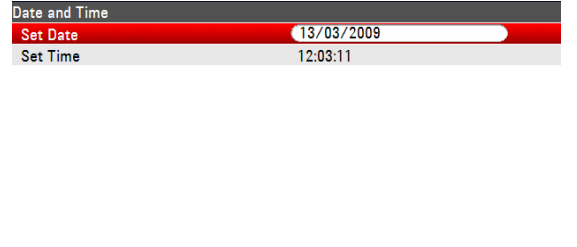

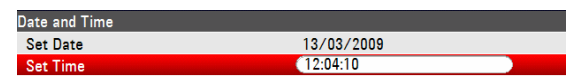

## **1.3. Alineación**

La alineación calibra las configuraciones del instrumento para el analizador de redes vectorial y anula la calibración del fabricante almacenada en el equipo.

Para la alineación se requiere un cortocircuito (Short), un circuito abierto (Open) y una carga de 50  $\Omega$ (Load). Además, hay que establecer una línea de paso con un cable adecuado.

 $\triangleright$  Pulsar la tecla SETUP.

 $\triangleright$  Pulsar la tecla INSTRUMENT SETUP.

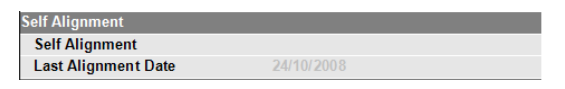

El R&S FSH abre una lista de configuraciones generales.

- $\triangleright$  Seleccionar el menú SELF ALIGNMENT con el mando rotatorio o los cursores ( $\land$  o  $\lor$ )
- $\triangleright$  Confirmar con ENTER.

Aparecerá el siguiente mensaje de aviso en pantalla:

Pulsando YES se realizará la alineación. Pulsando NO se anulará esta acción. Siga las instrucciones mostradas en pantalla.

## **1.4. Carga de la baterÌa**

El R&S FSH viene equipado con una batería de ión litio reemplazable. A continuación se muestra el tiempo de duración cargada completamente a temperatura ambiente y con el generador de tracking desactivado.:

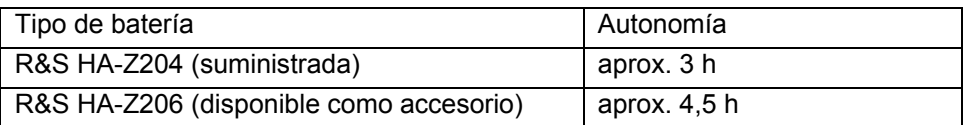

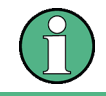

La batería del R&S FSH no está cargada cuando viene de fábrica. Se debe cargar después de su adquisición.

El estado de la carga de la batería se muestra en la parte superior derecha de la pantalla al lado de la fecha y la hora. Si la batería está con carga completa, el icono de la batería se rellena en color gris. Conforme la batería se va descargando, desaparece el color blanco en cuatro pasos hasta que el contorno de la batería indica que está vacía.

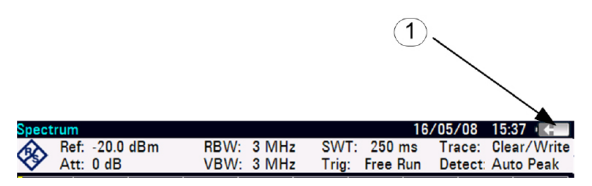

1. Estado de la carga de la batería

## **1.4.1. Usando la fuente de alimentación suministrada o el adaptador del coche**

La batería se carga mediante la unidad de alimentación suministrada o el adaptador de coche R&S HA-Z202 (número de pedido 1309.6117.00) que se conecta a la clavija situada en el lateral derecho del equipo.

Si se desea, equipar la fuente de alimentación con los diferentes enchufes específicos para cada país. Retirar el enchufe de la fuente de alimentación hacia el frente y conectar firmemente el enchufe adecuado.

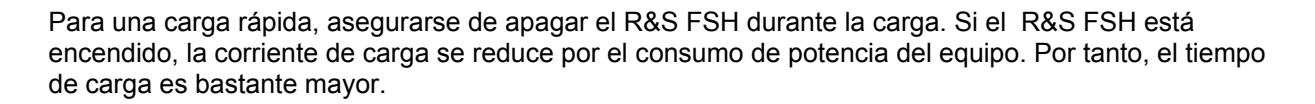

Aquí se muestran los tiempos de carga:

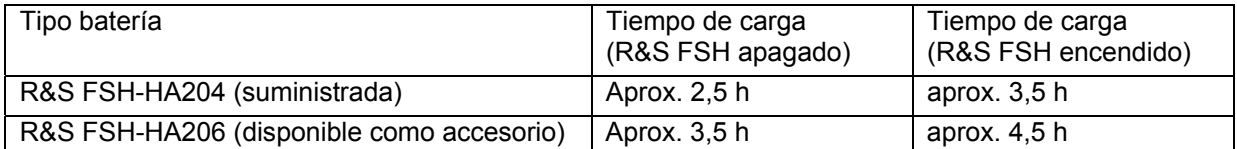

Para alargar el tiempo de autonomía con una carga de batería, el R&S FSH tiene un circuito de de corte automático de la luz de fondo de la pantalla pasado un determinado tiempo a definir por el usuario (0 a 99 minutos).

El modo ahorro de potencia se selecciona de la siguiente forma:

- $\triangleright$  Pulsar la tecla SETUP.
- > Pulsar la tecla INSTRUMENT SETUP.
- El R&S FSH abre una lista de configuraciones generales:
- Seleccionar AUTO POWER OFF dentro del menú POWER con el mando rotatorio o los cursores ( $\land$  o  $\lor$ ) y confirmar con ENTER.
- $\triangleright$  Se abre una lista. Seleccionar ENABLE con el mando rotatorio o los cursores (∧ o ∨) y confirmar con ENTER.

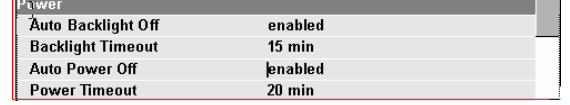

El corte automático está ahora activo. En el menú POWER TIMEOUT se indica el último valor introducido para el tiempo en el que tendrá lugar el apagado.

> Mediante los menús AUTO BACKLIGHT OFF y BACKLIGHT TIMEOUT se selecciona la iluminación de fondo y el tiempo de corte apropiados.

## 1.4.2. Uso del cargador de batería R&S HA-Z203

Para una carga externa, la batería de ión litio se enchufa al cargador externo R&S HA-Z203 (disponible como accesorio: número de pedido 1309.6123.00) y se alimenta con corriente de alimentación AC. El proceso de carga se indica mediante un LED naranja (CHARGE) situado en el cargador. En cuanto la batería esté totalmente cargada, este LED se apaga y empieza a iluminarse el LED verde de READY. El modo apagado automático se está desactivado por defecto.

### **Note:**

El cargador externo R&S HA-Z203 también se puede alimentar mediante el adaptador de coche R&S HA-Z202.

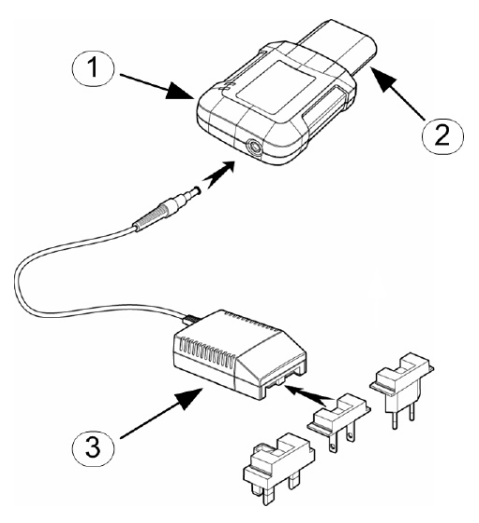

- 1. Cargador externo R&S HA-Z203
- 2. Batería de ión litio R&S HA-Z204 o HA-Z206
- 3. La unidad de alimentación R&S HA-Z201 o el adaptador de coche R&S HA-Z202

## 1.5. Seleccionar la Configuración por defecto del **Instrumento**

## **1.5.1. Seleccionar Preset**

La tecla PRESET ajusta el R&S FSH a una configuración por defecto. Esto permite introducir una nueva configuración basada en parámetros de medida definidos.

 $\triangleright$  Pulsar la tecla PRESET.

El R&S FSH se ajusta a la configuración por defecto. El span depende del modelo. Con el R&S FSH4, es 3.6 GHz; con el R&S FSH8, 8 GHz.

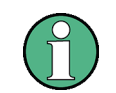

Configurar el instrumento a la configuración por defecto sólo afecta al modo con el que está se está trabajando en el momento.

## 1.5.2. Resetear a las configuraciones de fábrica

RESET TO FACTORY SETTINGS ajusta el R&S FSH a la configuración por defecto de fábrica. Todas las configuraciones en los diferentes menús se ajustan a las originales de fábrica y se borran todos los conjuntos de datos salvados.

## **AVISO**

**Riesgo de pÈrdida de datos** 

Todos los datos guardados se perderán.

- $\triangleright$  Pulsar la tecla SETUP.
- > Pulsar la tecla INSTRUMENT SETUP.

El R&S FSH abre una lista de configuraciones generales.

> Seleccionar el menú RESET TO FACTORY SETTINGS con el mando rotatorio o los cursores (∧ o ∨)

! Confirmar con ENTER.

## **R&S FSH Seleccionar la Configuración por defecto del Instrumento**

Aparecerá el siguiente mensaje de aviso en pantalla:

Pulsando YES se realizará el reset. Pulsando NO se descartará esta opción.

Si pulsa YES, se muestra una ventana de información durante el reseteo del instrumento.

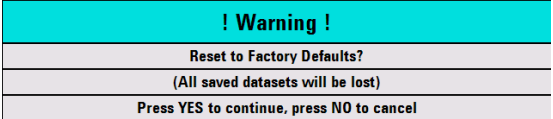

## **1.6. Referencia externa / trigger externo /entrada directa de corriente (BIAS Port 2)**

El conector BNC Ext Trig / Ext Ref situado en la parte superior del R&S FSH se puede usar, bien como entrada para un trigger externo o para una referencia externa. Adicionalmente, se puede usar como una entrada directa de corriente para PORT 2 (BIAS PORT 2) (ver también el capítulo de conexiones del analizador de espectro). La conmutación se realiza en el menú SETUP.

- $\triangleright$  Pulsar la tecla SETUP.
- ! Pulsar la tecla INSTRUMENT SETUP.

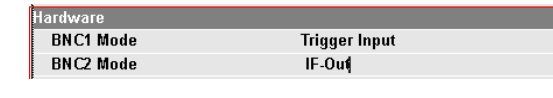

El R&S FSH abre una lista de configuraciones generales.

- $\triangleright$  Seleccionar BNC1 MODE dentro del menú HARDWARE con el mando rotatorio o los cursores (∧ o ∨) y confirmar con ENTER.
- $\geq$  Se abre una lista. Seleccionar la función deseada para el conector BNC con el mando rotatorio o los cursores (∧ o ∨) y confirmar con ENTER.

La configuración para EXT TRIG es sólo de entrada. El uso de un trigger externo se debe seleccionar en el menú SWEEP (tecla SWEEP, TRIGGER).

Si la entrada está configurada para la referencia externa y la señal no está presente en la entrada, aparece un mensaje de aviso en la pantalla. Esto previene al usuario de llevar a cabo una medida sin una referencia válida.

## **1.7. Conmutar entre la salida de frecuencia intermedia (IF Out) / entrada directa de corriente (BIAS Port 1)**

El conector BNC IF-Out / BIAS Port 1 situado en el lateral izquierdo del R&S FSH se puede usar bien como salida de frecuencia intermedia / salida de vídeo o como entrada directa de corriente para PORT 1 (BIAS PORT 1) (ver también el capítulo de conexiones del analizador de espectro). La conmutación se realiza en el menú SETUP.

 $\triangleright$  Pulsar la tecla SETUP.

Pulsar la tecla INSTRUMENT SETUP.

El R&S FSH abre una lista de configuraciones generales.

- $\triangleright$  Seleccionar BNC2 MODE dentro del menú HARDWARE con el mando rotatorio o los cursores ( o ) y confirmar con ENTER.
- $\geq$  Se abre una lista. Seleccionar la función deseada para el conector BNC con el mando rotatorio o los cursores (∧ o ∨) y confirmar con ENTER.

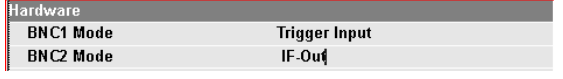

## **AVISO**

### **Riesgo de daño del instrumento**

Nunca aplicar corrientes superiores a > 600 mA o tensiones mayores de 28 V en los conectores BNC.

## **1.8. Habilitar Opciones**

El R&S FSH se puede equipar con opciones (e.j. medidas de distancia a fallos en cables) que se habilitan a través de un código. Este código está basado en el número de serie único de cada instrumento. Para añadir una opción, habilitarla con un código.

### **Operación**

- $\triangleright$  Pulsar la tecla SETUP.
- > Pulsar la tecla INSTALLED OPTIONS.
- **EXECCIONARY SELECCION SELECT SERVISTED SELECT SELECT SELECT SELECT SERVISTED SE** Seleccionar INSTALL OPTION bajo el encabezamiento Option Administration.

Se muestra un campo de entrada en la esquina inferior derecha de la pantalla.

▶ Escribir el código de la opción y confirmar con ENTER.

Si la entrada es correcta, aparece en la pantalla la siguiente notificación:

**Installation successful!** 

Si la entrada no es correcta, aparece en pantalla la siguiente notificación:

**Invalid key code!** 

Entonces se puede introducir el código correcto.

## **1.9. Comprobar las opciones instaladas**

El R&S FSH muestra las opciones instaladas en el menú INSTALLED OPTIONS por lo que es posible comprobarlas:

- $\triangleright$  Pulsar la tecla SETUP.
- > Pulsar la tecla INSTALLED OPTIONS.

El R&S FSH muestra todas las opciones disponibles con el estado correspondiente bajo el encabezamiento OPTION INSTALLATION STATUS.

Cuando se instala una opción, el estado cambia para las opciones instaladas de forma permanente o temporal.

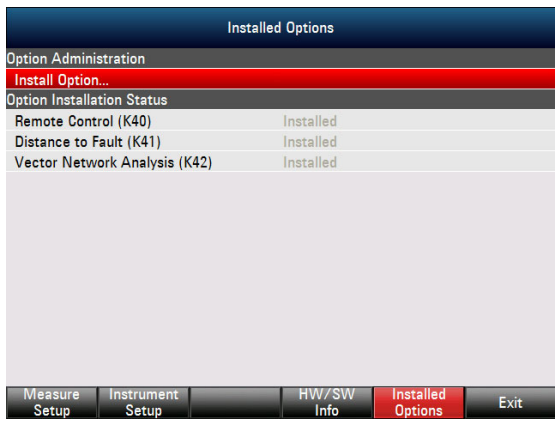

## **1.10. Control del Atenuador de RF**

Dependiendo del nivel de referencia seleccionado, el R&S FSH configura el valor del atenuador de entrada de RF de la forma más adecuada. Ofrece dos modos de configuración: uno para alcanzar la mayor sensibilidad posible (AUTO LOW NOISE) y otro para minimizar los niveles de los productos de intermodulación (AUTO LOW DISTORTION). La diferencia entre estos dos modos es que el valor del atenuador configurado por el R&S FSH es de 5 a 10 dB mayor para el modo AUTO LOW DISTORTION que para el modo AUTO LOW NOISE. La configuración por defecto es AUTO LOW DISTORTION. En el capítulo de cómo trabajar con el preamplificador, se muestra la tabla de configuración del atenuador de RF en función del nivel de referencia.

- ! Pulsar la tecla AMPT.
- > Pulsar la tecla RF ATT/AMP/IMP.
- ! Seleccionar el modo deseado, AUTO LOW NOISE o AUTO LOW DISTORTION, con el mando rotatorio o los cursores dentro del menú RF ATTENUATION.
- ▶ Concluir la selección con la tecla ENTER o la tecla RF ATT/AMP/IMP.

En la barra de estado situada en el lado superior de la pantalla del equipo se muestra el valor de atenuación actual bajo el parámetro denominado Att:.

Para ajustar el atenuador manualmente, proceder de la siguiente forma:

- $\triangleright$  Pulsar la tecla AMPT.
- $\triangleright$  Pulsar la tecla RF ATT/AMP/IMP.
- > Seleccionar la opción MAN: dentro del menú RF ATTENUATION con el mando rotatorio o los cursores y confirmar con la tecla ENTER.
- ! En el campo de entrada se muestra el valor de atenuación actual. Este valor se puede cambiar con el mando rotatorio o los cursores en pasos de 5 dB en un rango de 0 dB a 40 dB. El valor deseado también se puede introducir directamente con el teclado numérico. Concluir la entrada del valor de atenuación con la tecla ENTER.

Para reactivar la configuración automática del atenuador, seleccionar los modos AUTO LOW NOISE o AUTO LOW DISTORTION.

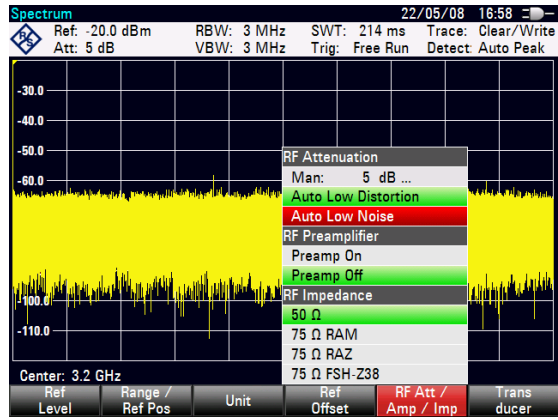

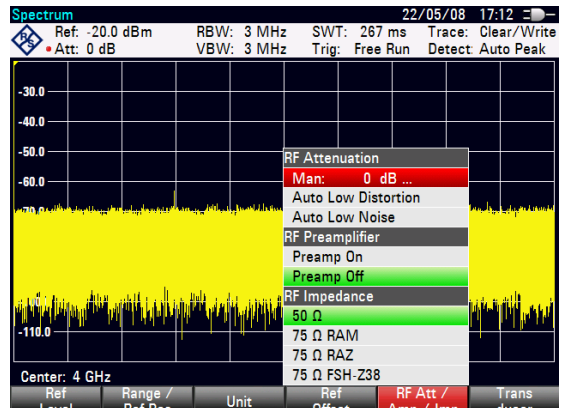

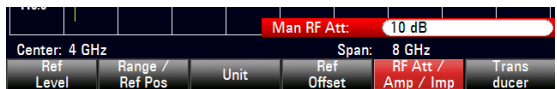

## **1.11. Uso de Preamplificador**

El R&S FSH viene equipado con un preamplificador interno para incrementar la sensibilidad. Dependiendo de la frecuencia, este amplificador tiene una ganancia de 15 dB a 20 dB y aumenta la sensibilidad de 10 a 15 dB. Está situado detrás del atenuador de RF y en frente del mezclador de entrada.

- $\triangleright$  Pulsar la tecla AMPT.
- > Pulsar la tecla RF ATT/AMP/IMP. El R&S FSH cambia al submenú para configurar el preamplificador. La barra de selección verde muestra la configuración actual.
- $\triangleright$  Seleccionar la configuración deseada en el submenú RF PREAMPLIFIER con el mando rotatorio o los cursores (PREAMP ON o PREAMP OFF).
- ▶ Confirmar con la tecla ENTER o la tecla RF ATT/AMP/IMP.

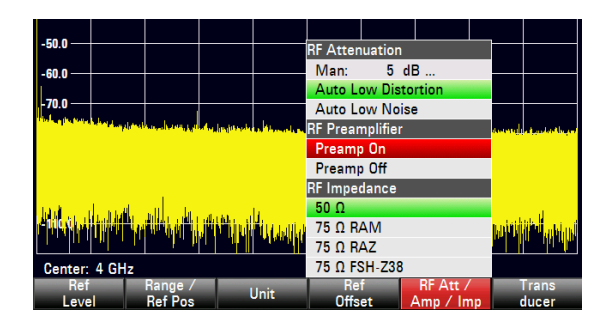

Si el preamplificador está activo, su uso está acoplado al nivel de referencia con objeto de asegurar en todo momento el rango dinámico óptimo del R&S FSH. La tabla abajo mostrada muestra las posiciones del atenuador de RF y el preamplificador en función del nivel de referencia.

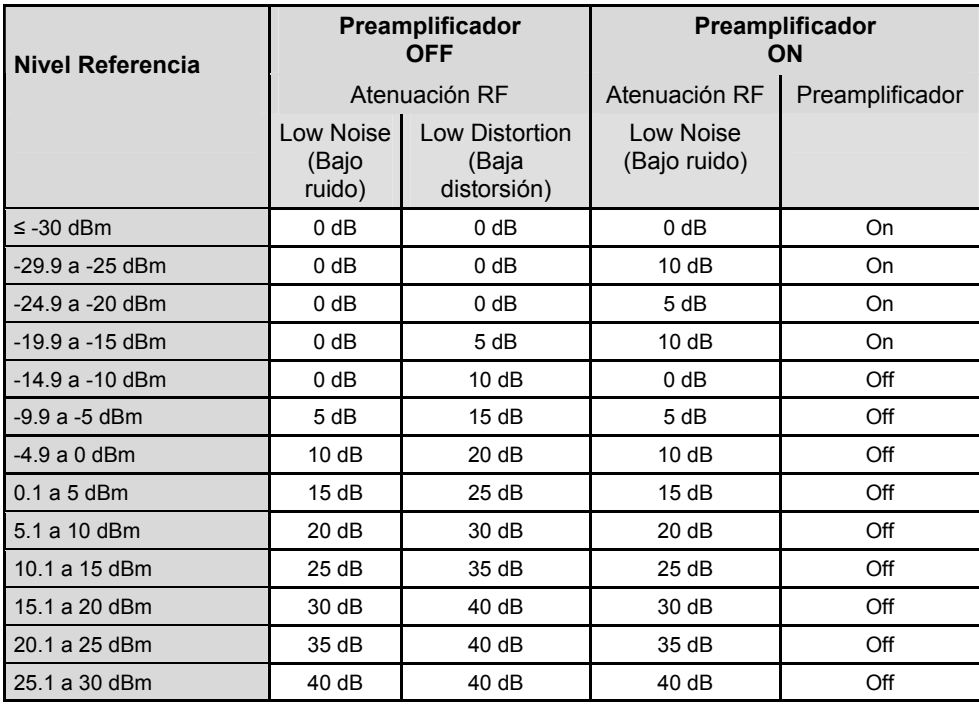

## **1.12. Entrada del código PIN**

Para prevenir un uso no autorizado, el R&S FSH se puede proteger con un código PIN.

Cuando el R&S FSH se entrega, el código PIN es 0000 y la entrada del código PIN al encender el equipo está deshabilitada. La entrada de un código PIN, por ejemplo un número de 4 dígitos, puede ser introducida cuando se desee. Pero sólo se puede activar después de que el modo de código PIN esté habilitado.

**Pincode** 

disabled

Un nuevo código PIN se introduce de la siguiente manera:

- $\triangleright$  Pulsar la tecla SETUP.
- ! Pulsar la tecla INSTRUMENT SETUP.

El R&S FSH abre una lista de configuraciones generales.

- ▶ Seleccionar la opción PINCODE dentro del menú SECURITY con el mando rotatorio o los cursores ( $\land$  o  $\lor$ ) y confirmar con ENTER.
- ! Aparece una lista. Seleccionar ENABLE con el mando rotatorio o los cursores (∧ o ∨) y activar la función de seguridad con la tecla ENTER.

El código PIN debe ser introducido antes de que pueda ser modificado. Esto previene la modificación no autorizada del código PIN.

 $\triangleright$  Introducir el código PIN válido.

### Cuando el R&S FSH se entrega el código PIN válido es 0000.

Cuando se introduce un código PIN válido, las funciones para el código PIN se pueden seleccionar. Cuando el R&S FSH se entrega, sólo se puede activar un nuevo código PIN si es diferente del establecido en fábrica.

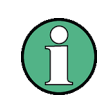

Antes de activar el modo código PIN, se recomienda firmemente introducir un código definido por el usuario y guardarlo en un lugar seguro. Si olvidas el código PIN,el *instrumento puede volver a su configuración inicial (PIN '0000') con el código Master PIN que viene con el equipo. Si no dispone de Èl, pÛngase en contacto con un centro de servicio autorizado de Rohde & Schwarz.* 

### **Introducir un nuevo código PIN**

 $\triangleright$  Usar el mando rotatorio o las teclas del cursor para seleccionar el menú New Pincode... e introducir en el campo de entrada un nuevo código PIN de 4 dígitos. Confirmar con la tecla ENTER.

El R&S FSH volverá a pedir la entrada del número PIN para evitar entradas incorrectas.

 $\triangleright$  Volver a introducir el PIN.

### **Activación del modo código PIN**

- E Seleccionar la opción PINCODE dentro del menú SECURITY con el mando rotatorio o los cursores ( $\land$  o  $\lor$ ) y confirmar con ENTER.
- ! Aparece una lista. Seleccionar ENABLE con el mando rotatorio o los cursores (∧ o ∨) y activar la función de seguridad con la tecla ENTER.

El R&S FSH ahora pedirá introducir el código PIN paso previo a su activación.

> Introducir el código PIN y confirmar con la tecla ENTER.

El código PIN seleccionado está activado. La siguiente vez que el R&S FSH se encienda, se debe introducir el código PIN antes de que poder operar con el equipo.

Cuando se introduce mal el PIN, el R&S FSH pregunta de nuevo por el código. Después de tres entradas incorrectas pregunta por el Master code.

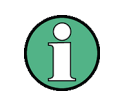

*El R&S FSH posee la etiqueta 'Protección activada'. Si el instrumento se protege con el cÛdigo PIN la etiqueta se aÒade al instrumento. Esto advierte a los usuario no autorizados que no pueden trabajar con el equipo.* 

### **Desactivación del código PIN**

- $\triangleright$  Pulsar la tecla SETUP.
- Pulsar la tecla INSTRUMENT SETUP.

El R&S FSH abre una lista de configuraciones generales.

- > Seleccionar la opción PINCODE dentro del menú SECURITY con el mando rotatorio o los cursores ( $\land$  o  $\lor$ ) y confirmar con ENTER.
- ! Aparece una lista. Seleccionar DISABLE con el mando rotatorio o los cursores (∧ o ∨) y desactivar la función de seguridad con la tecla ENTER.

Antes de la desactivación, el R&S FSH solicita introducir el código PIN. Esto previene la desactivación no autorizada de la protección del código PIN.

 $\triangleright$  Introducir el número del código PIN y confirmar pulsando la tecla ENTER.

El R&S FSH ahora opera sin la protección del código PIN.

## **1.13. Configurar una conexión LAN o USB al PC**

El potente software R&S FSH4View está disponible para documentar resultados de medida, crear líneas límite, tablas de canal, etc. El software se suministra con el R&S FSH. Es posible la conexión al PC bien por LAN o por USB. Seguidamente se describen los principales pasos a seguir para configurar establecer una conexión entre el R&S FSH y el software R&S FSH4View.

Antes de realizar la conexión, es necesario instalar el software R&S FSH4View en el PC. Para esto, introducir el CD-ROM suministrado en la unidad de CD. Cuando aparezca en pantalla el menú Autoarranque, seleccionar FSH4View y seguir las instrucciones que aparecen en pantalla.

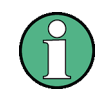

*Si no se puede establecer conexiÛn entre el software R&S FSH4View y el R&S FSH con las siguientes indicaciones, por favor, revisar las configuraciones del firewal en el PC.* 

## **1.13.1. Conexión directa por LAN**

! Conectar el R&S FSH directamente al PC con el cable LAN suministrado. El interfaz R&S FSH LAN está situado en el lateral izquierdo bajo una tapa protectora (ver también el capítulo de conexiones en el analizador de espectro).

DHCP está encendido en la configuración por defecto del R&S FSH. DCHP en el R&S FSH se debe apagar para una conexión directa.

- Pulsar la tecla SETUP.
- > Pulsar INSTRUMENT SETUP.

El R&S FSH abre una lista con las configuraciones generales.

- $\triangleright$  Seleccionar la opción DHCP MODE en el menú LAN PORT con el mando rotatorio o los cursores (∧ o ∨) y confirmar con ENTER.
- $\triangleright$  Aaparece una lista. Seleccionar OFF con el mando rotatorio o los cursores (∧ o ∨) y confirmar con la tecla ENTER. El modo DHCP está ahora desactivado.

Para realizar la conexión, se debe indicar la dirección IP del PC usada, que debe ser la misma que la del R&S FSH excepto los dígitos seguidos después del último punto. Esto significa que los dígitos seguidos del último punto deben ser diferentes. Configurar la dirección IP en el R&S FSH

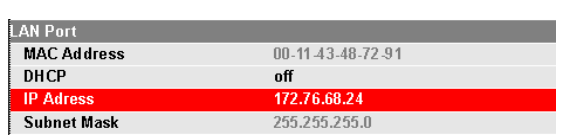

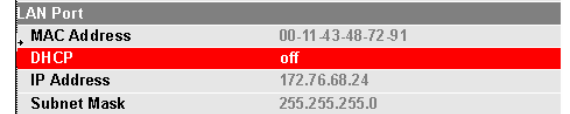

Ejemplo: dirección IP PC: 172.76.68.30 dirección IP R&S FSH: 172.76.68.24

- Seleccionar la opción IP ADDRESS dentro del menú LAN PORT con el mando rotatorio o los cursores ( $\land$  o  $\lor$ ) y confirmar con ENTER.
- $\triangleright$  Aparece un campo de entrada. Introducir la dirección IP del (e.j. 172.76.68.24) con el teclado numérico y confirmar con la tecla ENTER.

La máscara de la subred de PC y del R&S FSH también deben coincidir para realizar la conexión.

- $\triangleright$  Seleccionar la opción SUBNET MASK dentro del menú LAN PORT con el mando rotatorio o los cursores (∧ o ∨) y confirmar con ENTER.
- $\triangleright$  Aparece un campo de entrada. Introducir la máscara usada en el PC, e.j. 255.255.255.0 con el teclado numérico y confirmar con ENTER.

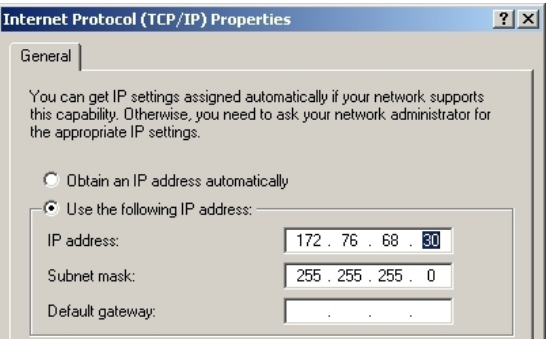

Configurar la dirección IP en el PC

| <b>LAN Port</b>    |                   |
|--------------------|-------------------|
| <b>MAC Address</b> | 00-11-43-48-72-91 |
| DHCP               | nff               |
| <b>IP Adress</b>   | 172.76.68.24      |
| <b>Subnet Mask</b> | 255.255.255.0     |

Configurar la mascara de la subred en el R&S FSH

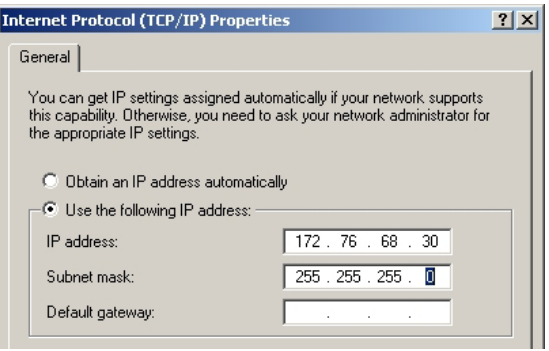

Configurar la mascara de la subred en el PC

### **Configuración del software R&S FSH4View:**

- ! Iniciar el software R&S FSH4View en el PC.
- $\triangleright$  Seleccionar la etiqueta LAN en el menú principal. Crear una nueva conexión de red con ADD.
- $\geq$  Introducir el nombre para la nueva conexión de red en la ventana abierta, e.j. R&S FSH4.
- ▶ Introducir la dirección IP para el R&S FSH en el campo de entrada *IP Address*, en este caso 172.76.68.24, y confirmar con OK.

La conexión está configurada y aparece en la ventana IP CONFIGURATION.

 $\triangleright$  Seleccionar la nueva conexión denominada "R&S FSH4" y realizar la conexión al R&S FSH con CONNECT.

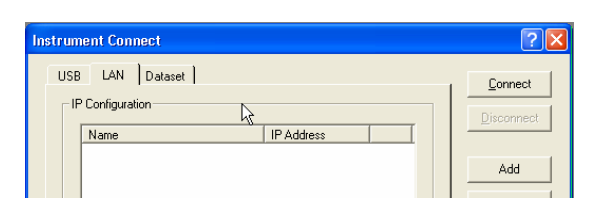

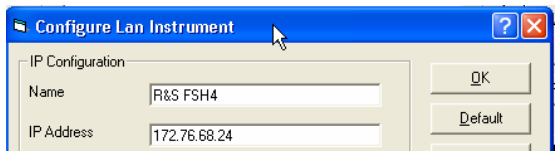

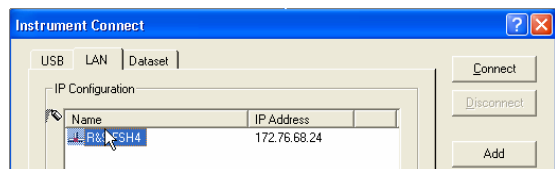

## **1.13.2. Conexión a través de una red LAN existente**

La dirección IP del R&S FSH se puede obtener automáticamente del servidor DHCP, o se puede definir manualmente una dirección fija. Para una asignación manual, se debe asignar al R&S FSH una dirección IP fija y una mascara de subred, tal como se describe en el capítulo de conexión directa por LAN. El software R&S FSH4View se debe configurar como se ha descrito con la dirección IP asignada.

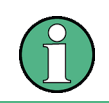

Por favor, contacte con su administrador de sistema IT para obtener una dirección IP libre.

En redes con un servidor DHCP, el Dynamic Host Configuration Protocol (DHCP) permite la localización automática de la configuración de la red del R&S FSH conectada mediante el cable de LAN.

Para eso, el DHCP debe estar activado en el R&S FSH.

DHCP está encendido por defecto en el R&S FSH. Si se ha alterado la configuración, proceder de la siguiente manera:

**LAN Port MAC Address** 00-11-43-48-72-91 **IP Adress** 10.114.10.83 Subnet Mask 255.255.255.0

- $\triangleright$  Pulsar la tecla SETUP.
- $\triangleright$  Pulsar la tecla INSTRUMENT SETUP.

El R&S FSH abre una lista con las configuraciones generales.

- ▶ Seleccionar la opción DHCP MODE dentro del menú LAN PORT con el mando rotatorio o los cursores ( $\land$  o  $\lor$ ) y confirmar con ENTER.
- ! Aparece una lista. Seleccionar ON con el mando rotatorio y los cursores (∧ o ∨) y confirmar con la tecla ENTER. El modo DHCP ahora está activo.

Ahora al R&S FSH se le asigna una dirección IP y la máscara de la subred por el servidor DHCP. Esto puede llevar varios segundos. Los valores aparecen en los campos IP ADDRESS y SUBNET MASK dentro del menú LAN PORT.

En este ejemplo: Dirección IP: 10.114.10.83 Máscara subred: 255.255.255.0

El software R&S FSH4View se debe configurar como se describe en el capítulo de conexión directa a LAN LAN. Nota: la dirección IP y la máscara de subred asignadas por el servidor DHCP se deben usar para crear una nueva conexión LAN.

## **1.13.3. Conexión a través de USB**

- $\triangleright$  Encender el R&S FSH.
- ! Conectar el R&S FSH directamente al PC con el cable USB suministrado. El interfaz USB del R&S está situado en el lateral izquierdo bajo una tapa protectora (ver también el capítulo de conexiones en el analizador de espectro).

Cuando se conecta por primera vez, aparece en pantalla el asistente para encontrar nuevo hardware.

 $\triangleright$  Seleccionar "Install the software automatically (Recommended)" y confirmar con "Next".

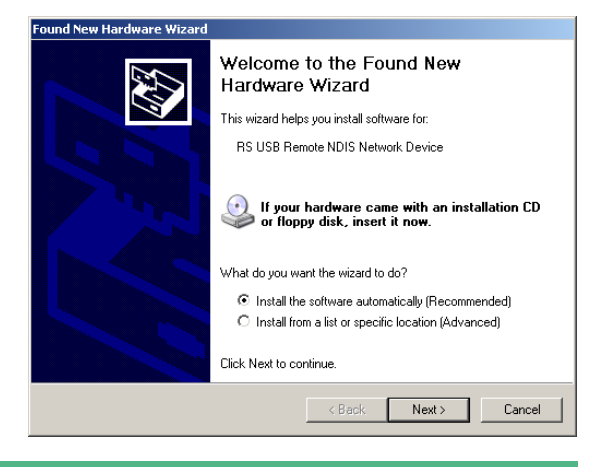

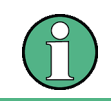

*El software R&S FSH4View debe estar instalado en el PC. SÛlo entonces el asistente* encuentra los drivers necesarios para la conexión USB.

Tras unos segundos, el asistente informa que el software para el Nuevo hardware ha sido instalado.

Finalizar la instalación con "Finish".

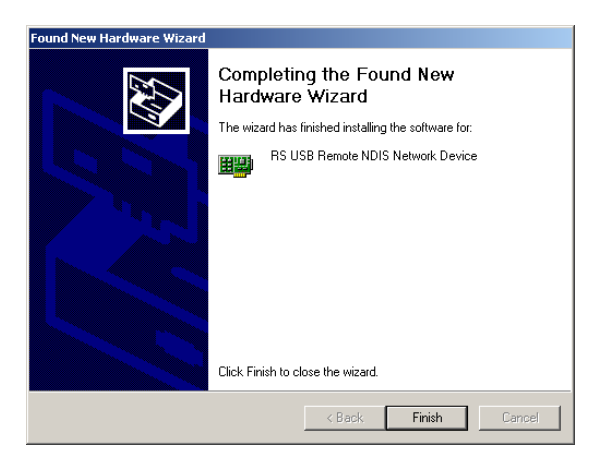

Se configura la conexión.

- $\triangleright$  Abrir el software FSH4View.
- Se abre la ventana INSTRUMENT CONNECT.
- $\triangleright$  Seleccionar la pestaña USB en la ventana INSTRUMENT CONNECT.
- Seleccionar la conexión USB adecuada.
- > Pulsar CONNECT.

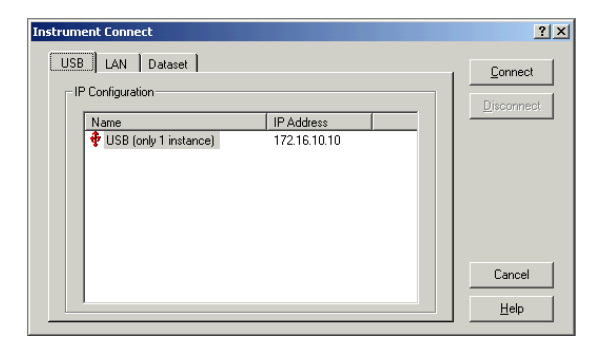

## **2 Principios de funcionamiento**

En esta sección se explica el funcionamiento básico del analizador de espectro R&S FSH usando como ejemplos algunas medidas simples. En la sección 3 de este manual (en el CDROM) se explica con más detalle el funcionamiento, opciones del analizador, así como la selección de menús y configuración de parámetros de medida.

## **2.1. Medidas en señales portadoras**

Una tarea básica a realizar por un analizador de espectro es la medida de frecuencia y nivel de una señal sinusoidal. Los siguientes ejemplos muestran la forma más efectiva de realizar estas medidas con el analizador R&S FSH.

Usar como fuente de señal un generador de señal, por ejemplo el Generador de Señal R&S SML.

### **Configuración de medida:**

Conectar la salida RF del generador de señal a la entrada de RF del R&S FSH.

Configuraciones del generador de señal:

Frecuencia 700 MHz Nivel -30 dBm

## **2.1.1. Medida de nivel**

En primer lugar, estableceremos el R&S FSH en su configuración por defecto para mostrar uno a uno, todos los pasos necesarios.

Pulsar la tecla PRESET.

El analizador muestra el rango de frecuencias máximo total que cubre el R&S. A 700 MHz, se muestra la señal del generador como una línea vertical.

Para analizar la señal del generador a 700 MHz en detalle, es necesario reducir el span de frecuencias. Ajustar la frecuencia central del R&S FSH's a 700 MHz y reducir el span a 10 MHz.

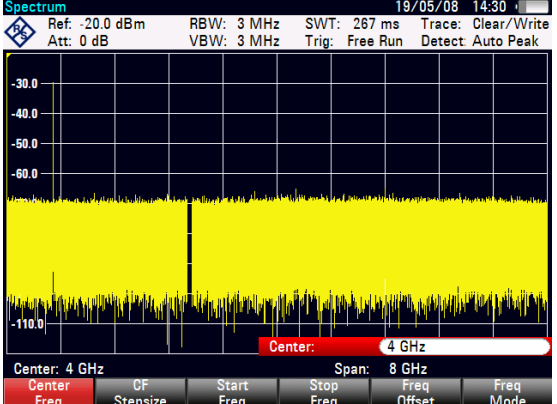

### *Medidas en señales portadoras*  $RAS FSH$

- $\triangleright$  Pulsar la tecla FREQ.
- $\triangleright$  Introducir el valor "700" usando el teclado numérico y confirmar la entrada con la tecla MHz.
- Pulsar la tecla SPAN.
- Introducir el valor "10" usando el teclado numérico y confirmar la entrada con la tecla MHz.

El R&S FSH ahora muestra la señal del generador con mayor resolución.

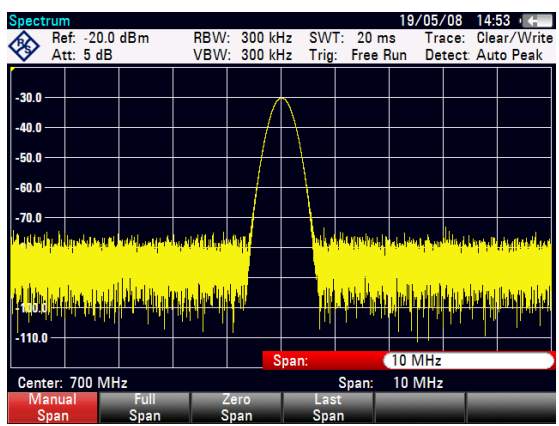

El R&S FSH tiene marcadores para realizar la lectura del nivel y frecuencia de las señales. Los marcadores siempre se posicionan en la traza. En la pantalla se muestran tanto el nivel como la frecuencia en la posición del marcador.

Pulsar la tecla marker.

El marcador se activa y se posiciona automáticamente en el valor máximo de la traza. Una línea vertical en el diagrama de medida indica la frecuencia del marcador. Una línea horizontal en la traza indica el nivel.

El R&S FSH muestra la frecuencia y nivel del marcador numéricamente en lo alto del diagrama de medida.

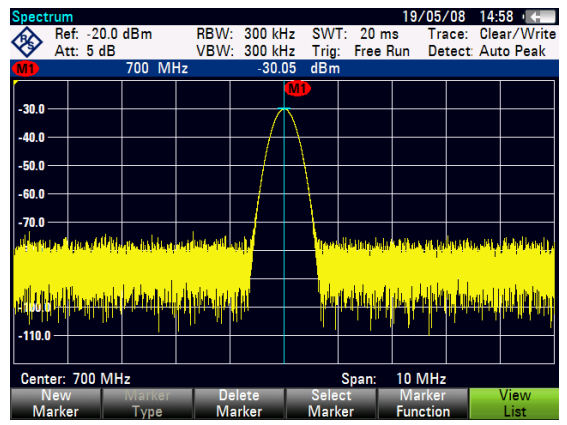

## **2.1.2. Configuración del nivel de referencia**

El nivel mostrado por el analizador de espectro en lo alto del diagrama de medida se denomina nivel de referencia (REF LEVEL). Para conseguir el mejor rango dinámico del analizador se debería usar la máxima diferencia posible entre el nivel de superior e inferior de la pantalla en el eje de amplitud (eje y). Esto significa que el máximo nivel de señal en el espectro debería situarse en lo alto del diagrama de medida (= nivel de referencia).

El nivel de referencia es el máximo nivel en el eje de nivel (eje y).

Reducir el nivel de referencia en 10 dB para incrementar el rango dinámico.

 $\triangleright$  Pulsar la tecla AMPT.

Se muestran las teclas para las opciones del menú AMPT y la etiqueta REF LEVEL se resalta en rojo, lo que significa que es posible introducir un valor de entrada. Dicho campo de entrada en rojo situado en la derecha del diagrama de medida muestra el nivel de referencia actual.

 $\triangleright$  Introducir el valor "30" usando el teclado numérico y confirmar la entrada con la tecla "-dBm".

El nivel de referencia está ahora en -30 dBm. El valor máximo de la traza está por tanto, situado en el valor mayor de la escala del diagrama de medida. El incremento del ruido ha sido mínimo. Por tanto, la diferencia entre el valor máximo de señal y nivel de ruido (el rango dinámico) se ha aumentado.

El uso de los marcadores es también un camino efectivo para moverse al máximo de la traza, que coincidirá con el valor más alto del diagrama de medida. Si el marcador se sitúa en el máximo de la traza (como en el ejemplo), el nivel de referencia se puede establecer directamente al nivel indicado por el marcador mediante la siguiente secuencia de teclas:

- $\triangleright$  Pulsar la tecla MKR->.
- ! Pulsar la tecla CENTER=MKR/LEVEL.
- Seleccionar LEVEL=MARKER LEVEL en el submenú usando el mando rotatorio o las teclas del cursor ( $\land$  o  $\lor$ ).
- $\triangleright$  Pulsar la tecla ENTER.

El nivel de referencia se sitúa en el nivel medido por el marcador. Por tanto, solo una pequeña secuencia de teclas se necesita para configurar el nivel de referencia óptimo.

## **2.1.3. Medidas de frecuencia**

La traza del R&S FSH muestra 631 puntos de medida (puntos de frecuencia). El marcador siempre se sitúa en uno de estos puntos de medida. El R&S FSH calcula la frecuencia del marcador a partir de la frecuencia del punto de medida, de la frecuencia central y del span de frecuencia seleccionado La resolución del punto de medida y como consecuencia la exactitud de la lectura de frecuencia del marcador, dependen del span seleccionado.

El R&S FSH posee un contador de frecuencias que incrementa la resolución de la frecuencia dada por el marcador. El barrido se para en la posición del marcador, se calcula en ese momento el valor de frecuencia y luego continúa el barrido.

El siguiente ejemplo de medida está basado en el ejemplo anterior.

Pulsar la tecla MARKER FUNCTION en el menú marker.

Se abre el menú de selección MARKER FUNCTION.

- Seleccionar FREQUENCY COUNT usando el mando rotatorio o los cursores (∧ o ∨).
- Pulsar la tecla ENTER.

La etiqueta 'M:' en lo alto de la parte izquierda del diagrama de medida cambia a 'C:' para indicar al usuario que se ha activado el contador de frecuencia. La resolución de frecuencia ahora es de 1 Hz independientemente del span seleccionado. La exactitud es determinada por la frecuencia de referencia interna del R&S FSH. Esta es mucho más elevada que la orientada por píxel.

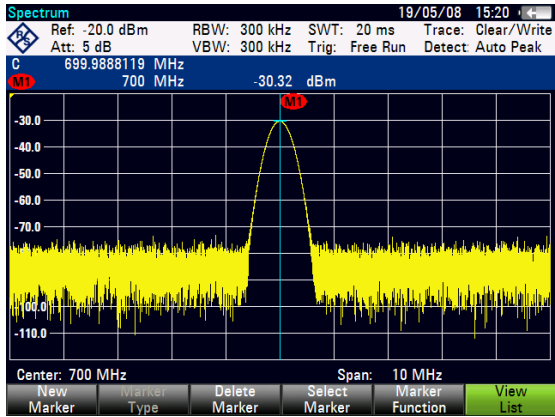

## 2.1.4. Medida de armónicos de una señal sinusoidal

Debido a que un analizador de espectro es capaz de mostrar diferentes señales en el dominio de la frecuencia, es ideal para realizar medidas de nivel y relación de armónicos. Para realizar esto, el R&S FSH posee diferentes funciones de marcadores que proporcionan resultados rápidos con sólo pequeñas secuencias de teclas.

En el siguiente ejemplo de medida, se usa un generador de señal con 100 MHz de frecuencia y -20 dBm de nivel de salida.

En primer lugar, se establece el analizador en su configuración por defecto para mostrar uno a uno, todos los pasos necesarios.

 $\triangleright$  Pulsar la tecla PRESET.

El analizador muestra el rango de frecuencias máximo disponible. A 100 MHz, el generador de señal se muestra como una línea. Los armónicos se visualizan también como líneas en las frecuencias que son múltiplos enteros de 100 MHz.

Para medir la relación del segundo armónico, configurar las frecuencias inicial y final de la siguiente manera:

 $\triangleright$  Pulsar la tecla FREQ.

Se abre el menú para introducir los valores de frecuencia.

- $\triangleright$  Pulsar la tecla START FREQ.
- Introducir '50' usando el teclado numérico y confirmar la entrada con la tecla MHz.
- $\triangleright$  Pulsar la tecla STOP FREQ.
- $\triangleright$  Introducir '250' usando el teclado numérico y confirmar la entrada con la tecla MHz.

El R&S FSH ahora muestra el espectro desde 50 MHz a 250 MHz, y por tanto se visualiza la señal en 100 MHz y su segundo armónico en 200 MHz.

Para la medida de la relación del segundo armónico con respecto al fundamental, colocar el marcador en la señal fundamental y un marcador delta en el segundo armónico.

### $\triangleright$  Pulsar la tecla MARKER.

Se abre el menú para los marcadores y automáticamente se coloca el marcador principal en el máximo de la traza.

 $\triangleright$  Pulsar la tecla NEW MARKER.

Se activa un marcador delta (línea vertical punteada) y se coloca automáticamente en el siguiente máximo de la traza (= segundo armónico).

La relación del segundo armónico con respecto al fundamental se lee directamente en dB en el display numÈrico del marcador delta.

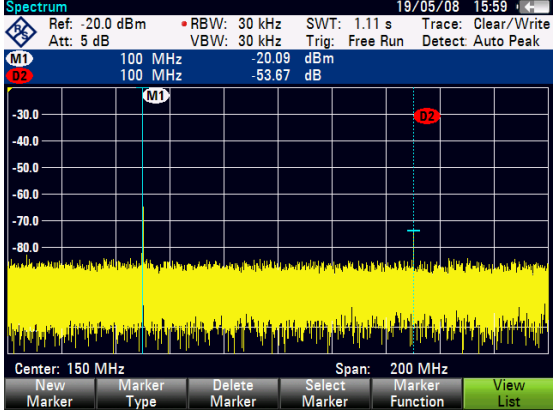

## **2.2. Medida de Potencia Utilizando el Sensor de Potencia**

Para una medida de potencia más exacta, el R&S FSH ofrece la posibilidad de usar el sensor de potencia R&S FSH-Z1 o R&S FSH-Z18 como opciones. Miden potencia en el rango de frecuencias de 10 MHz a 8 GHz o de 10 MHz a 18 GHz, respectivamente.

El sensor de potencia R&S FSH-Z1 o R&S FSH-Z18 se controla y se alimenta a través de un interfaz especial RS232-C situado en lo alto del instrumento.

- 1. Sensor de Potencia R&S FSH-Z1 o R&S FSH-Z18
- 2. Conector de Sensor de Potencia (Dispositivo bajo prueba)
- 3. Interfaz para Sensor de Potencia

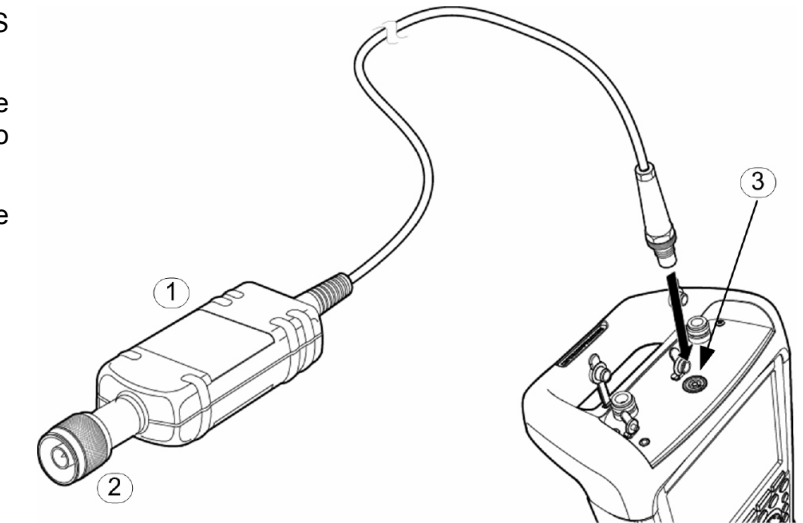

## **AVISO**

### Riesgo de dañar el sensor debido a altas potencias de entradas

- ! La potencia continua aplicada a la entrada del sensor de potencia no debe exceder 400 mW (26 dBm).
- ! Usar un atenuador para medidas en transmisores de alta potencia.

Se pueden aplicar picos de potencia cortos (≤10 µs) superiores a 1 W (30 dBm).

- $\triangleright$  Conectar el cable del sensor de potencia al conector de sensor de potencia del analizador y enroscarlo en dicha posición.
- $\triangleright$  Pulsar la tecla MODE.
- $\triangleright$  Pulsar la tecla POWER METER.

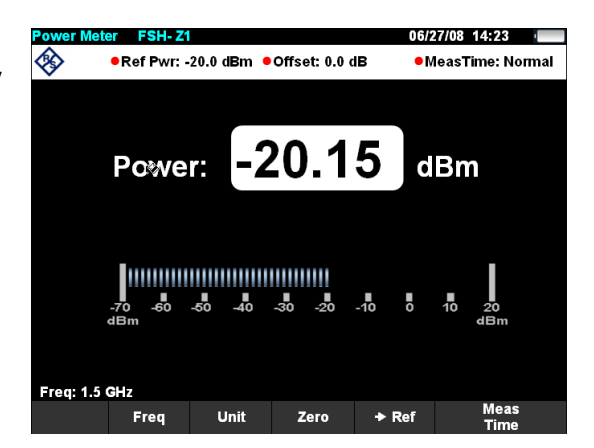

## *Medida de Potencia Utilizando el Sensor de Potencia R&S FSH*

El R&S FSH cambia a modo de medida de potencia y abre la pantalla correspondiente. Si el sensor de potencia no está conectado no se visualiza ningún valor de medida. Si el sensor de potencia sí ha sido conectado, el R&S FSH establece una conexión a través del interfaz RS232 y después de unos segundos se muestra el valor de potencia medido.

Si hay problemas en la comunicación con el sensor de potencia, el R&S FSH muestra mensajes de error (Sensor error: Error number) indicando las posibles causas (ver Manual Principal).

Para compensar el offset interno del medidor de potencia es necesario compensarlo antes de comenzar la medida.

 $\triangleright$  Pulsar la tecla ZERO.

El R&S FSH muestra un mensaje para indicar al usuario que no debe aplicar señales al medidor de potencia cuando se está ejecutando el ajuste.

- $\triangleright$  Desconectar el sensor de potencia de otras fuentes de señal.
- $\triangleright$  Iniciar el ajuste con la tecla CONTINUE.

El R&S FSH comienza inmediatamente a realizar el ajuste del medidor de potencia. Mientras se ejecuta este proceso, el R&S FSH muestra el mensaje ìAjustando el sensor de potencia, espere por favor...î**.** Cuando el ajuste finaliza, R&S FSH muestra el mensaje "Ajuste del sensor OK" y conmuta al menú anterior del medidor del sensor de potencia

 $\triangleright$  Conectar ahora la señal bajo prueba.

El R&S FSH muestra la medida del nivel de potencia en dBm.

Para más exactitud introducir la frecuencia de la señal bajo prueba.

- $\triangleright$  Pulsar la tecla FREQ.
- Usando el teclado numérico introducir la frecuencia deseada y confirmar la entrada con la tecla ENTER o pulsando la tecla FREQ de nuevo.

El R&S FSH transfiere la nueva frecuencia al sensor de potencia que corrige la lectura de la medida de potencia.

## 2.3. Medidas de Potencia y Reflexión con el R&S FSH-14 o **el R&S FSH-Z44**

Los Sensores de Potencia Direccionales R&S FSH-Z14 y R&S FSH-Z44 se conectan entre la fuente y la carga y miden el flujo de potencia en ambas direcciones, es decir, de la fuente a la carga (potencia directa) y de la carga a la fuente (potencia inversa). La relación entre ambas potencias es una medida de la adaptación de la carga y se muestra como las pérdidas de retorno o relación de onda estacionaria.

El R&S FSH-Z14 y el R&S FSH-Z44 tienen un diseño asimétrico y, por tanto, se deben insertar en el montaje de medida de tal modo que la flecha FORWARD en el sensor apunte hacia la carga (= en la dirección del flujo de potencia).

 $\widehat{\mathbf{1}}$ 

ာ

 $\widehat{\bf 4}$ 

Se conducen mediante un interfaz serie especial.

- 1. Sensor de Potencia Direccional R&S FSH-Z44
- 2. Fuente
- 3. Carga
- 4. Conector del sensor de potencia

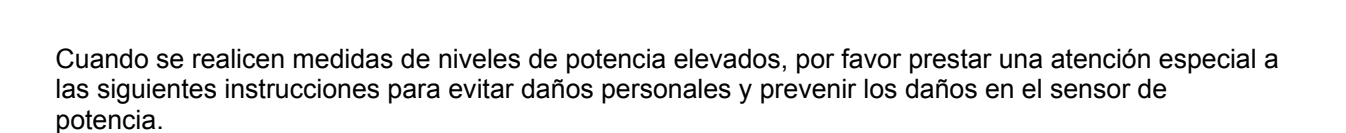

## **A ATENCIÓN**

### Peligro de quemaduras en la piel o daño del instrumento

- $\triangleright$  Nunca superar la potencia continua permitida.
- $\triangleright$  Ver el diagrama en la parte trasera del sensor para la potencia continua permitida.
- $\triangleright$  Apagar la potencia de RF para conectar el sensor.
- $\triangleright$  Enroscar las conexiones de RF firmemente.

### **Funcionamiento**

- ! Conectar el cable en el sensor de potencia al conector del sensor del R&S FSH y enroscarlo. Insertar el sensor de potencia direccional entre la fuente y la carga.
- ! Pulsar la tecla MODE.
- ! Pulsar la tecla POWER METER.

## *Medidas de Potencia y Reflexión con el R&S FSH-14 o el R&S FSH-Z44 R&S FSH*

El R&S FSH cambia al modo medida de potencia y abre la pantalla y el menú para la medida de potencia direccional. Si el sensor de potencia no está conectado, no se muestra ningún valor de medida. Si el sensor de potencia está conectado, el R&S FSH establece la conexión con el sensor de potencia a través del interfaz y muestra, después de unos pocos segundos, el tipo de sensor de potencia que está conectado (R&S FSH-Z14 o R&S FSH-Z44) así como la potencia directa medida y las pérdidas de inserción de la carga.

Antes de realizar la medida de potencia, el sensor debe ser puesto a cero.

Pulsar la tecla ZERO.

El R&S FSH informa al usuario de que no debe aplicarse ninguna señal al sensor de potencia mientras que se realiza este proceso.

- $\triangleright$  Desconectar el sensor de potencia de cualquier fuente de señal.
- ! Iniciar el ajuste con la tecla CONTINUE.

La tecla CANCEL se puede utilizar para cancelar la puesta a cero antes de que empiece, por ejemplo en el caso de que no se pueda desconectar la señal.

EL R&S FSH comienza inmediatamente la puesta a cero del sensor. Durante este proceso, el R&S FSH muestra el mensaje "Ajustando a cero el sensor de potencia. Espere por favor...".

Cuando la puesta a cero ha finalizado, el R&S FSH muestra el mensaje "Ajuste del sensor OK" y vuelve al menú del sensor de potencia.

- ! Conectar ahora el R&S FSH-Z14 o el R&S FSH-Z44 entre la fuente y la carga.
- El R&S FSH muestra el nivel de potencia directa en dBm y la VSWR de la carga.

Para conseguir la máxima precisión de medida, introducir la frecuencia de la señal medida.

 $\triangleright$  Pulsar la tecla FREQ.

El R&S FSH habilita la entrada del valor de la frecuencia.

Utilizando las teclas numéricas, introducir el valor de frecuencia deseado, finalizando la entrada con la tecla ENTER o pulsando la tecla FREQ de nuevo.

El R&S FSH transfiere el nuevo valor de frecuencia al sensor de potencia que entonces corrige la medida de potencia.

## 2.4. Medida de la función de transferencia escalar de redes **de dos puertos**

(sÛlo para R&S FSH con generador de tracking: pedido no. 1309.6000.14, 1309.6000.18, 1309.6000.24 o 1309.6000.28.)

Para medidas de ganancia o atenuación de dispositivos de dos puertos, el R&S FSH proporciona un generador de tracking que genera una señal sinusoidal exactamente en la frecuencia de receptor del R&S FSH.

Para medidas en dispositivos bajo prueba que requieren una tensión externa (e.j. amplificadores de potencia), conectar una fuente de alimentación AC adecuada a la entrada BIAS PORT 1 o BIAS PORT 2 (sÛlo para modelos R&S FSH 1309.6000.24 y 1309.6000.28).

- $\triangleright$  Pulsar la tecla MODE.
- > Pulsar la tecla NETWORK ANALYZER.

El R&S FSH cambia al modo analizador de redes y activa el generador de tracking. Debido a que no se ha realizado ninguna calibración, (UNCAL) aparece en la parte superior izquierda.

 $\triangleright$  Pulsar la tecla MEAS MODE.

Antes de la calibración, es necesario ajustar el span debido a que la calibración es válida sólo para el span calibrado.

- $\triangleright$  Pulsar la tecla FREQ.
- Usando el teclado numérico, introducir la frecuencia central.
- Pulsar la tecla SPAN.
- $\triangleright$  Usando el teclado numérico, introducir el span.

De forma alternativa, las frecuencias inicial y final se pueden introducir usando las teclas START FREQ y STOP FREQ en el menú de frecuencia.

Calibrar el R&S FSH para la medida de función de transferencia.

El siguiente ejemplo muestra una medida escalar de la función de transmisión. Si la opción R&S FSH-K42 está instalada, primero la medida se debe cambiar a escalar (sólo para los modelos R&S FSH 1309.6000.24 o 1309.6000.28).

- ! Pulsar la tecla MEAS.
- $\triangleright$  Pulsar la tecla MEAS MODE.
- $\triangleright$  Usando el mando rotatorio o los cursores ( $\land$  o  $\lor$ ), seleccionar SCALAR.
- ! Confirmar con la tecla ENTER o la tecla MEAS MODE.
- $\triangleright$  Pulsar la tecla CALIBRATE en el menú principal del analizador de redes.

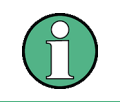

Con los modelos R&S FSH 1309.6000.24 y 1309.6000.28, la transmisión se puede medir *en direcciÛn directa o inversa. Con los modelos 1309.6000.14 y 1309.6000.18, sÛlo en* dirección inversa.

## *Medida de la función de transferencia escalar de redes de dos puertos R&S FSH*

 $\triangleright$  Seleccionar la dirección de medida deseada directa o inversa con el mando rotatorio o los cursores (∧ o ∨) NORMALIZE TRANSM. FWD. (PORT 1 -> PORT 2) o NORMALIZE TRANSM. REV. (PORT 2 -> PORT 1) y confirmar con la tecla ENTER o la tecla CALIBRATE.

El R&S FSH solicita conectar la entrada de RF a la salida del generador de tracking para la calibración direccional.

- ! Conectar PORT 1 y PORT 2 directamente con un cable de medida sin dispositivo bajo prueba.
- $\triangleright$  Pulsar CONTINUE para iniciar la calibración.

Después de finalizada la calibración, el R&S FSH muestra (CAL) en la parte superior izquierda.

 $\triangleright$  Conectar el DUT entre la entrada de RF y la salida del generador.

El R&S FSH muestra la magnitud de la función de transferencia. Se pueden leer los valores con los marcadores, por ejemplo.

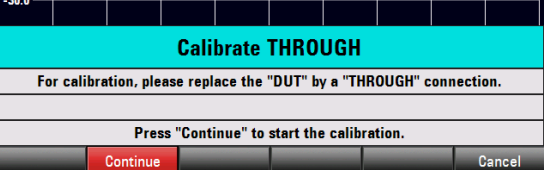

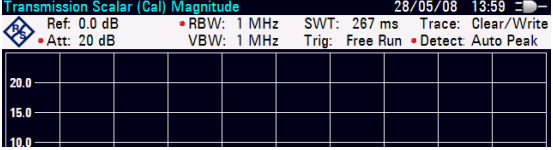

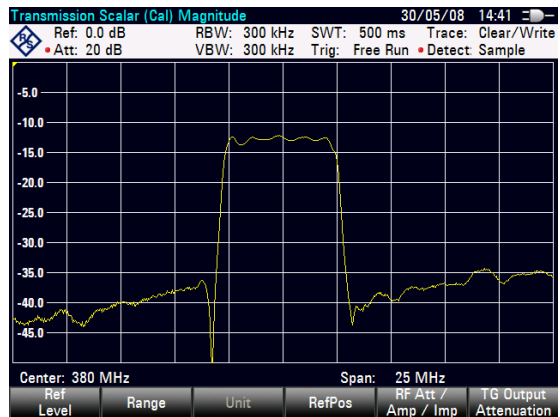

La calibración de la medida de transmisión no se pierde si las frecuencias inicial, final, central y el span se modifican dentro del rango de frecuencias calibrado. En este caso, el R&S FSH interpola los datos de corrección entre los puntos de referencia de la calibración, y se muestra (Approx) en la parte superior izquierda de la pantalla indicando la posibilidad de un incremento de error en la medida. Si el dominio de frecuencias modificado cae fuera del rango de frecuencias calibrado, la calibración aparece como inválida (UNCAL) en la parte superior izquierda de la pantalla. Para recuperar la última calibración válida proceder de la siguiente manera:

- > Pulsar la tecla CALIBRATE en el menú principal del analizador de redes.
- Seleccionar RESTORE CALIBRATION SETTINGS con el mando rotatorio o los cursores ( $\land$  o  $\lor$ ).

El R&S FSH recupera todas las configuraciones del instrumento que se usaron en el momento de la última calibración. La calibración se activa de nuevo y aparece (CAL) en pantalla.

Cuando se salvan datos de una medida de reflexión escalar calibrada, el R&S FSH también recupera los datos de la calibración junto con las demás configuraciones. Esto significa que es posible medir sin tener que volver a calibrar inicialmente después de almacenar las configuraciones de medida.

1. PORT 1

## **2.5. Medida de pÈrdidas de retorno escalares**

(SÛlo para modelos R&S FSH con generador de tracking y puente de ROE integrado, pedido no. 1309.6000.24 o 1309.6000.28).

Se require el standard de calibración R&S FSH-Z28 (0 GHz a 8 GHz) o R&S FSH-Z29 (0 GHz a 3.6 GHz) para la medida de pérdidas de retorno.

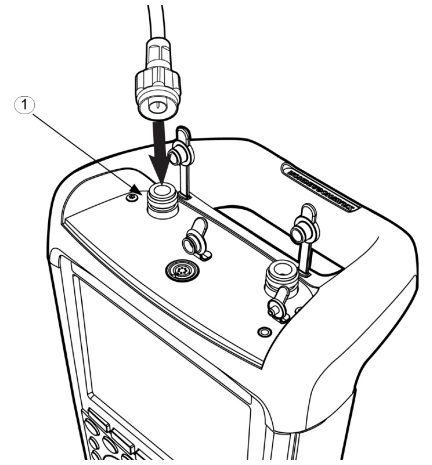

La medida de reflexión se puede llevar a cabo usando el R&S FSH con el puente de ROE integrado tanto en el puerto 1 como en el puerto 2. La figura muestra la conexión del dispositivo bajo prueba al puerto 1.

 $\ge$  Para medidas en dispositivos bajo prueba que requieren una tensión externa (e.j. amplificadores de potencia), conectar una fuente de alimentación AC adecuada a la entrada BIAS PORT 1 o BIAS PORT 2.

Antes de la medida es necesario realizar una calibración. Esto se realiza usando un circuito abierto y un cortocircuito en el punto donde se va a medir la reflexión. Si el dispositivo bajo prueba se conecta directamente al R&S FSH, el puerto de medida es el PORT 1 o PORT 2. Si se usa un cable entre el dispositivo bajo prueba y el PORT 1 o PORT 2 la calibración se realiza al final del cable.

- ! Pulsar la tecla MODE.
- > Pulsar la tecla NETWORK ANALYZER

El R&S FSH cambia al modo analizador de redes y activa el generador de tracking. Debido a que no se ha realizado una calibración, se muestra UNCAL en la parte superior izquierda de la pantalla. Antes de la calibración, es necesario ajustar el span debido a que la calibración es válida sólo para el span calibrado.

- ! Pulsar la tecla FREQ.
- $\triangleright$  Usando el teclado numérico, introducir la frecuencia central.
- $\triangleright$  Pulsar la tecla SPAN.
- > Usando el teclado numérico, introducir el span.

De forma alternativa, las frecuencias inicial y final se pueden introducir usando las teclas START FREQ y STOP FREQ en el menú de frecuencia.

### Calibrar el R&S FSH para la medida de pérdidas de retorno.

El siguiente ejemplo muestra una medida de pérdidas de retorno. Si está instalada la opción R&S FSH-K42, la medida primero se debe cambiar a escalar.

- $\triangleright$  Pulsar la tecla MEAS.
- > Pulsar la tecla MEAS MODE.
- Usando el mando rotatorio o los cursores (∧ o ∨), seleccionar SCALAR.
- $\triangleright$  Confirmar con la tecla ENTER o la tecla MEAS MODE.
- $\triangleright$  Pulsar la tecla CALIBRATE en el menú principal del analizador de redes.
- > Seleccionar NORMALIZE REFLECTION PORT 1 o NORMALIZE REFLECTION PORT 2 con el mando rotatorio o los cursores (∧ o ∨) y confirmar con la tecla ENTER.

El R&S FSH inicia la calibración y muestra un mensaje para conectar el circuito abierto al puerto de medida.

- > Conectar el OPEN al puerto (PORT 1 o PORT 2) del puente de ROE.
- Usando la tecla CONTINUE iniciar la calibración OPEN.

Cuando finaliza la calibración del OPEN, el R&S FSH continúa con la calibración del SHORT.

- $\triangleright$  Conectar un cortocircuito a la entrada de medida del PORT 1 o PORT 2 o al final del cable de medida.
- Usando CONTINUE se inicia la calibración del SHORT.

Después de finalizada la calibración, el R&S FSH muestra (CAL) en la parte superior izquierda. Esto indica que el R&S FSH está calibrado para medidas de reflexión.

 $\triangleright$  Conectar el dispositivo bajo prueba al puerto de medida calibrado.

El R&S FSH muestra las pérdidas de retorno del dispositivo bajo prueba en dB:

El R&S FSH adicionalmente puede mostrar la reflexión en ROE o como coeficiente de reflexión.

Proceder de la siguiente manera:

- Seleccionar la tecla FORMAT.
- $\triangleright$  Seleccionar VSWR o REFLECTION COEFFICIENT con el mando rotatorio o los cursores ( $\land$  o  $\lor$ ).

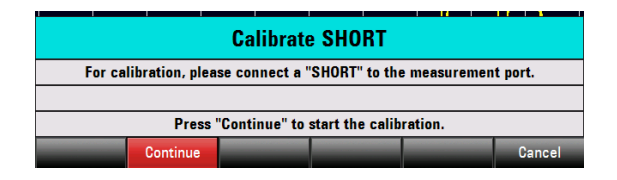

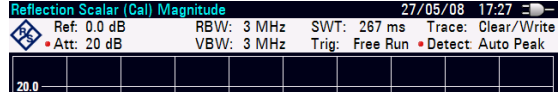

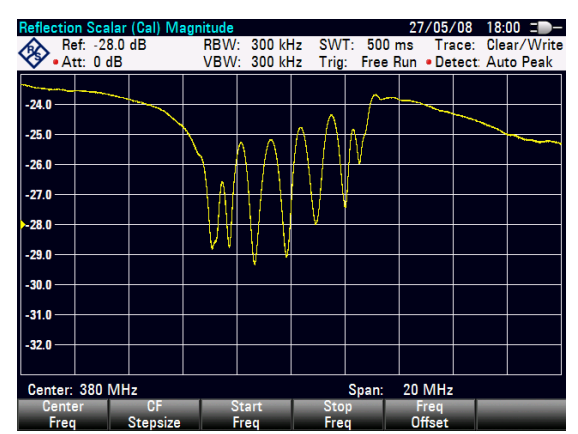

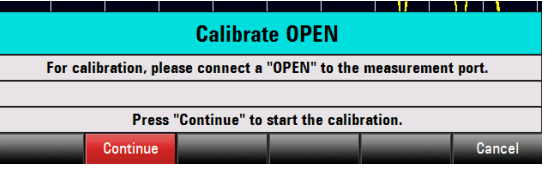

Confirmar la selección con la tecla ENTER o la tecla FORMAT.

La calibración de la medida de transmisión no se pierde si las frecuencias inicial, final, central y el span se modifican dentro del rango de frecuencias calibrado. En este caso, el R&S FSH interpola los datos de corrección entre los puntos de referencia de la calibración, y se muestra (Approx) en la parte superior izquierda de la pantalla indicando la posibilidad de un incremento de error en la medida. Si el dominio de frecuencias modificado cae fuera del rango de frecuencias calibrado, la calibración aparece como inválida (UNCAL) en la parte superior izquierda de la pantalla.

Para recuperar la última calibración válida proceder de la siguiente manera:

- $\triangleright$  Pulsar la tecla CALIBRATE en el menú principal del analizador de redes.
- ! Seleccionar RESTORE CALIBRATION SETTINGS con el mando rotatorio o los cursores (∧ o ∨).

El R&S FSH recupera todas las configuraciones del instrumento que se usaron en el momento de la ˙ltima calibraciÛn. La calibraciÛn se activa de nuevo y aparece (CAL) en pantalla.

Cuando se salvan datos de una medida de reflexión escalar calibrada, el R&S FSH puede almacenar los datos de calibración junto con las demás configuraciones. De esta forma, después de recuperar la configuración, se puede realizar una medida sin una calibración previa.

### **Usar la calibración de fábrica:**

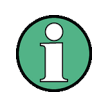

*El R&S FSH ya está calibrado en fábrica en el rango de frecuencias complete. El plano de* referencia para la calibración de fábrica es PORT 1 o PORT 2. Si el dispositivo bajo prueba se conecta directamente a uno de los puertos de medida, la reflexión se puede *medir con suficiente precisión sin una calibración adicional. Para mejorar la precisión, o si se usa un cable adicional entre el dispositivo bajo prueba y el PORT1 o PORT2, se recomienda realizar la calibración anteriormente descrita.* 

Para usar la calibración de fábrica, proceder de la siguiente manera:

- Pulsar la tecla CALIBRATE en el menú principal del analizador de redes.
- ! Seleccionar USER CALIBRATION OFF con el mando rotatorio o los cursores (∧ o ∨) y finalizar con la tecla ENTER o la tecla CALIBRATE.

El R&S FSH ahora muestra los datos de calibración almacenados en la fábrica. En la parte superior izquierda de la pantalla se muestra (UNCAL).

### **Calibración dos puertos**

Los modelos R&S FSH con generador de tracking y puente de ROE incorporados (pedido no. 1309.6000.24 o 1309.6000.28) ofrecen la opción de medir la adaptación de impedancias y la atenuación de, por ejemplo, un filtro en dirección directa e inversa. Antes de la medida se debe realizar una calibración de dos puertos. Proceder de la siguiente manera:

- $\triangleright$  Pulsar la tecla CALIBRATE en el menú principal del analizador de redes.
- ! Seleccionar NORMALIZE FULL TWO-PORT con el mando rotatorio o los cursores (∧ o ∨) y finalizar con la tecla ENTER o la tecla CALIBRATE.

El R&S FSH abre un diálogo en el que pide la conexión en los puertos de medida puerto 1 y puerto 2 un cortocircuito (Short), un circuito abierto (Open) y una carga de 50 ohm (Load) consecutivamente. Además, se debe conectar un cable entre los dos puertos de medida.

- $\ge$  Enroscar firmemente los standards de calibración requeridos en los puertos de medida uno detrás de otro e iniciar la calibración de cada uno con la tecla CONTINUE.
- > Después de la calibración conectar el dispositivo bajo prueba. El R&S FSH muestra la reflexión primero en el PORT 1.
- $\triangleright$  Después pulsar la tecla RESULT DISPLAY.
- ! Seleccionar la pantalla para el resultado de medida deseado con el mando rotatorio o los cursores (∧ o ∨) y finalizar con la tecla ENTER o la tecla RESULT DISPLAY. Se puede seleccionar entre reflexión en el Puerto 1 o en el Puerto 2 (REFLECTION PORT 1 o REFLECTION PORT 2) o transmisión en dirección directa o inversa (TRANSMISSION FWD (PORT 1->2) o TRANSMISSION REV (PORT 2->1).

El R&S FSH muestra el resultado de medida seleccionado en la pantalla.

## **2.6. Medida de fallos en cables**

(SÛlo para modelos R&S FSH con generador de tracking y puente ROE integrado, pedido no. 1309.6000.24 o 1309.6000.28, y opción R&S FSH-K41 instalada (medida distancia a fallo). Se requiere el cable de RF R&S FSH-Z20 y los standares de calibración FSH-Z28 (0 GHz a 8 GHz) o R&S FSH-Z29 (0 GHz a 3.6 GHz)

- 1. Cable de medida
- 2. Entrada de RF PORT 1
- 3. Corto
- 4. Standard calibración R&S FSH-Z28 o R&S FSH-Z29
- 5. Dispositivo bajo prueba

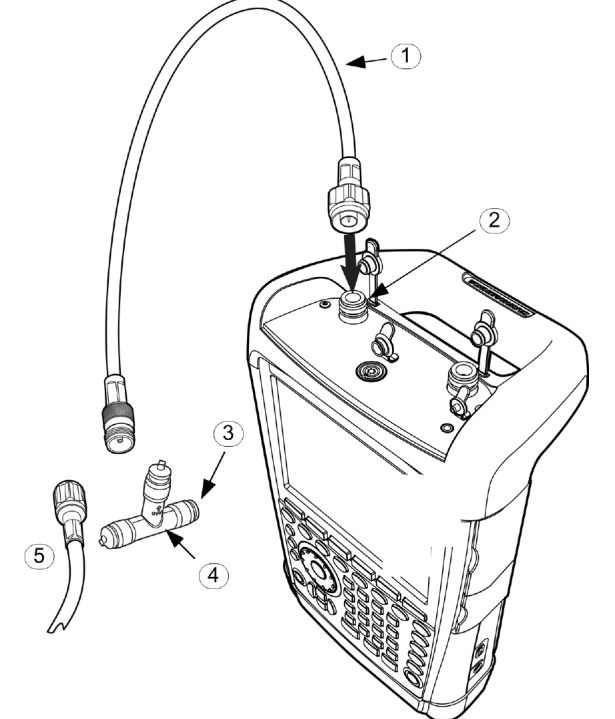

- $\ge$  Para medidas en dispositivos bajo prueba que requieren alimentación externa (e.j. amplificadores de potencia), conectar una fuente de alimentación de AC adecuada a la entrada BIAS PORT 1.
- Conectar el cable de test de RF suministrado con la opción R&S FSH-Z20 al PORT 1.

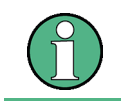

Se debe usar el cable de test de RF. Los resultados sin este cable no son válidos.

- Pulsar la tecla MODE.
- Pulsar la tecla DISTANCE TO FAULT.

El R&S FSH activa la función de medida distancia a fallos.

El R&S FSH proporciona resultados óptimos si la frecuencia central se ajusta a la frecuencias a las que trabaja el dispositivo bajo prueba.

- $\triangleright$  Pulsar la tecla FREQ.
- $\triangleright$  Introducir la frecuencia central (CENTER), e.j. frecuencia de la antena al final del cable bajo prueba.

## *Medida de fallos en cables R&S FSH*

Para realizar las medidas de distancia a fallos en cables, el R&S FSH necesita información del tipo de cable y su longitud aproximada. Se pueden generar modelos de cable con el software "R&S FSH4 Viewî suministrado para Windows, y cargarlos en el R&S FSH. El proceso se describe en el manual del R&S FSH View.

### **Seleccionar un modelo de cable de la lista**

- Pulsar la tecla MEAS.
- $\triangleright$  Pulsar la tecla CABLE MODEL.

El R&S FSH muestra la lista de modelos de cable cargados.

- ! Seleccionar el modelo de cable deseado con el mando rotatorio o los cursores (∧ o ∨).
- Usando la tecla SELECT, activar el modelo de cable seleccionado.

El analizador vuelve al men˙ de medida DTF y muestra el cable usado para la medida en la esquina superior izquierda de la pantalla.

El R&S FSH usa la longitud del cable para determinar el span óptimo de la medida y para la escala x en el modo DTF. Para obtener mejores resultados, se debería especificar un valor de 20% a 50% mayor que la longitud actual del cable.

 $\triangleright$  Pulsar la tecla CABLE LENGTH.

El R&S FSH abre un campo para introducir el valor de longitud del cable y muestra el valor actual.

 $\triangleright$  Usando el teclado numérico, introducir la longitud del cable en metros y terminar la entrada con la tecla ENTER o una de las teclas de unidades o ajustar la longitud del cable usando el mando rotatorio (saltos de 1 m) o los cursores ( $\land$  o  $\lor$ ) (saltos de 10 m).

La longitud de cable mínima es 0 m. La longitud de cable máxima es 1500 m.

### **Calibrar la medida**

- $\triangleright$  Pulsar la tecla CALIBRATE.
- > Seleccionar DTF ONLY con el mando rotatorio o los cursores (∧ o ∨) y confirmar la selección con la tecla ENTER o la tecla CALIBRATE.

El R&S FSH abre una ventana de texto que indica al usuario colocar un cortocircuito al final del cable de medida.

- ! Enroscar firmemente el SHORT al final del cable de medida.
- > Pulsar la tecla CONTINUE para iniciar la calibración del SHORT.

**Calibrate SHORT** For calibration, please connect a "SHORT" to the measurement port. Press "Continue" to start the calibration.

Cuando finaliza la calibración, el R&S FSH muestra DTF (CAL) en la esquina superior izquierda de la pantalla.

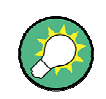

*El R&S FSH realiza la calibraciÛn sobre el rango de frecuencias completo, Por ello, no es necesario realizar una nueva calibraciÛn seguida de un cambio del rango de frecuencias o de* la longitud del cable. Los datos de calibración se almacenan en la memoria del R&S FSH. De esta forma, la calibración es válida después de cambiar el modo de operación o después de *apagar el instrumento.* 

- Retirar el SHORT del cable de medida.
- $\triangleright$  Enroscar el cable bajo prueba al cable de medida.

El R&S FSH muestra las pérdidas de retorno producidas en el cable bajo prueba en función de la distancia.

### **Analizar el espectro en el span para detector interferencias externas**

- $\triangleright$  Pulsar la tecla MEAS MODE.
- Seleccionar SPECTRUM usando el mando rotatorio o los cursores ( $\land$  o  $\lor$ ).
- > Confirmar la selección pulsando la tecla MEAS MODE de nuevo o pulsando la tecla ENTER.

El R&S FSH desconecta el generador de tracking y muestra el espectro en función de la frecuencia de la medida DTF.

Para indicar que el R&S FSH está en el modo espectro, se muestra DTF Spectrum en la esquina superior derecha de la pantalla. Por lo demás, el R&S FSH usa exactamente las mismas configuraciones que tenía en las medidas DTF.

### **Medida adicional de la adaptación de impedancias:**

Aparte de la medida DTF, el R&S FSH ofrece la opción también de determinar la adaptación de impedancia del cable en función de la frecuencia. Para esto, el R&S FSH se debe calibrar con tres standars de calibración (cortocircuito, circuito abierto y carga de 50 ohm) en vez de con sólo uno. Proceder de la siguiente manera:

- > Pulsar la tecla CALIBRATE.
- Seleccionar el menú DTF + REFLECTION con el mando rotatorio o los cursores ( o ) y confirmar la selección con la tecla ENTER o la tecla CALIBRATE.

El R&S FSH abre un cuadro de texto en el que pide la conexión al cable de medida de un cortocircuito (Short), un circuito abierto (Open) y una carga de 50 ohm (Load) consecutivamente.

 $\geq$  Enroscar firmemente los stadards de calibración requeridos a la salida del cable de medida uno después de otro e iniciar la calibración de cada uno con la tecla CONTINUE.

Después de finalizar la calibración, el R&S FSH muestra DTF REFLECTION (CAL) en la parte superior izquierda de la pantalla.

- $\triangleright$  Entonces pulsar la tecla MEAS MODE.
- Seleccionar REFLECTION con el mando rotatorio o los cursores ( $\land$  o  $\lor$ ).
- $\triangleright$  Confirmar la selección pulsando la tecla MEAS MODE de nuevo o la tecla ENTER.

Con la configuración de REFLECTION, el R&S FSH cambia de la medida DTF a medir la adaptación de impedancias y lo muestra en frecuencia.

Como una indicación de que el R&S FSH está trabajando en modo reflexión, muestra  $\overline{DTF}$ REFLECTION en la parte superior derecha de la pantalla. Por lo demás, el R&S FSH3 usa exactamente las mismas configuraciones que tenía en las medidas DTF.

## **2.7. Salvar y Recuperar Configuraciones y Resultados de Medida**

El R&S FSH puede almacenar resultados de medida y configuraciones en la memoria interna o en una tarjeta de memoria SD. Los resultados y configuraciones siempre se almacenan juntos, permitiendo ser interpretadas cuando se recuperan. El R&S FSH puede almacenar hasta 100 datos en la memoria interna diferenciados por sus nombre.

Se puede usar una tarjeta SD como una extensión de memoria o para transferir datos a un PC sin una conexión LAN o USB directa. La tarjeta de memoria SD (e.j. R&S HA-Z231, 1GB, pedido no. 1309.6217.00) se inserta en el slot de tarjeta SD situado en el lateral derecho del R&S FSH hasta que se produce un click. Para retirar la tarjeta SD, no tirar de la tarjeta SD, sino primero pulsar sobre ella y luego retirarla.

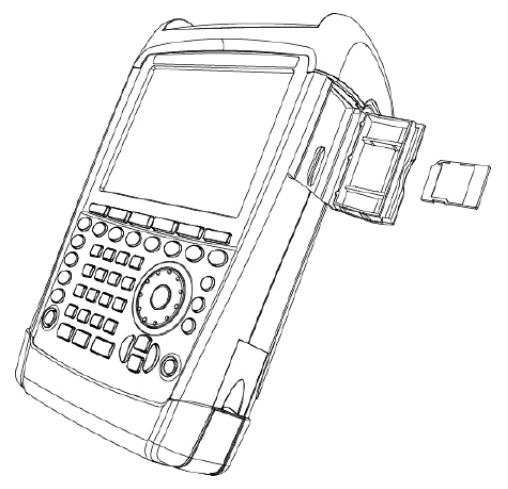

## **2.7.1. Salvar Resultados de Medida**

- Pulsar la tecla SAVE / RECALL.
- Pulsar la tecla SAVE

Se abre un campo de entrada para introducir un nombre con el que se desea salvar la medida.

En el campo de entrada "Name:", resaltado en rojo, se sugiere el nombre de los últimos datos almacenados. Cuando se pulsa la tecla ENTER o la tecla SAVE una segunda vez, los datos se salvan bajo el nombre propuesto.

La tecla INTERNAL/SD-CARD define si los resultados de medida se almacenan en la memoria interna o en una tarjeta de memoria SD.

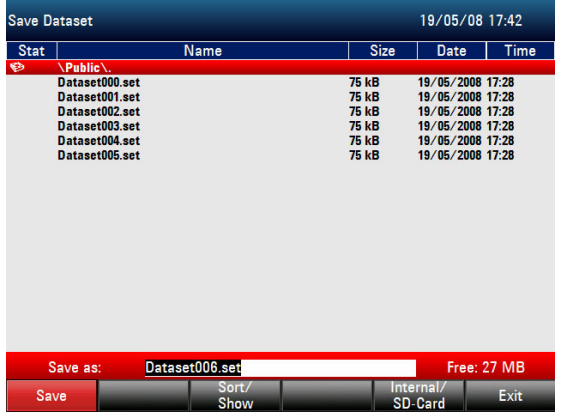

Se pueden seleccionar datos ya existentes en la lista usando el mando rotatorio o los cursores (∧ o ∨). Estos datos se transfieren al campo de entrada pulsando la tecla Enter. Esto se puede bien sobrescribir con los datos actuales o salvar con un nombre modificado.

Se puede introducir un nuevo nombre con el teclado numérico. El teclado numérico tiene la misma asignación de letras que el teclado de un teléfono móvil. Introducir la letra pulsando la tecla correspondiente el número de veces correspondiente.

También se muestra el número de posiciones de memoria libres (FREE).

- > Introducir un nombre para los datos de medida usando el teclado numérico.
- $\triangleright$  Confirmar con ENTER.

## *R&S FSH Salvar y Recuperar Configuraciones y Resultados de Medida*

Los datos de medida se almacenan bajo el nombre especificado en la memoria CMOS-RAM interna del R&S FSH o en la tarjeta de memoria SD.

Con los cursores se puede editar un nombre de otra posición de memoria ya existente. Por lo tanto, no es necesario introducir el nombre completo de una nueva medida.

 $\triangleright$  Pulsar la tecla SAVE.

El R&S FSH pide un nombre para los datos que se van a guardar.

! Pulsar una tecla del cursor (∧ o ∨).

Se sitúa una línea vertical al final del nombre.

- ! Usar la tecla '∨í para mover el cursor hacia la izquierda.
- Usar la tecla '∧' para mover el cursor hacia la derecha.
- $\triangleright$  Insertar una nueva letra o número en la posición del cursor usando el teclado alfanumérico.
- $\triangleright$  Pulsar la tecla BACK para borrar la letra o dígito a la izquierda del cursor.

## **2.7.2. Recuperar Resultados de Medida**

Usar la función de recuperar del R&S FSH para examinar resultados de medida y configuraciones salvados previamente.

- Pulsar la tecla SAVE / RECALL.
- $\triangleright$  Pulsar la tecla RECALL.

Se abre una lista con todos los resultados de medida salvados. Para que aparezcan los resultados de almacenados en una tarjeta SD, pulsar la tecla INTERNAL/SD-CARD.

Seleccionar una posición de la lista usando el mando rotatorio o los cursores (∧ o ∨). Confirmar la selección pulsando la tecla RECALL.

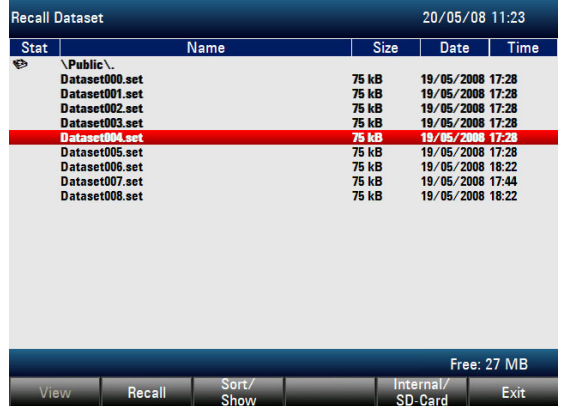

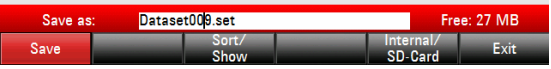

## **2.8. Información GPS en pantalla**

(requiere el receptor HA-Z240 GPS Pedido No.1309.6700.02 )

Es posible localizar su posición exacta con la función receptor GPS. El receptor GPS se configure en el menú INSTRUMENT SETUP.

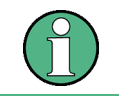

La frecuencia de referencia se ajusta automáticamente tan pronto como se habilita la función receptor GPS y hay una conexión fija con suficientes satélites.

- ! Pulsar la tecla SETUP.
- Pulsar la tecla INSTRUMENT SETUP.

El R&S FSH abre una lista de configuraciones generales.

- ▶ Seleccionar GPS FUNCTION de la lista usando el mando rotatorio o los cursores (∧ o ∨) y confirmar con ENTER.
- $\triangleright$  Seleccionar ENABLED y confirmar con ENTER
- > Seleccionar SHOW GPS INFORMATION de la lista usando el mando rotatorio o los cursores (∧ o ∨) y confirmar con ENTER.
- $\triangleright$  Seleccionar ENABLED y confirmar con ENTER

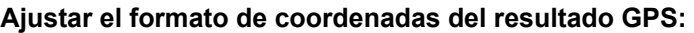

Seleccionar COORDINATE FORMAT de la lista usando el mando rotatorio o los cursores (∧ o ∨) y confirmar con ENTER.

Seleccionar el formato deseado y confirmar con ENTER

### **Mostrar la información GPS:**

Cuando el receptor GPS (HA-Z240 pedido no. 1309.6700.02) se conecta al conector R&S FSH AUX situado en el lateral izquierdo del instrumento, la posición se muestra como un resultado de medida en una barra azul situada en el área de resultados numéricos.

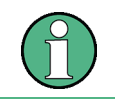

*Cuando el satélite se pierde, la barra cambia a rojo y la coordinación GPS aparece entre* paréntesis. Sin embargo, se muestra la última posición.

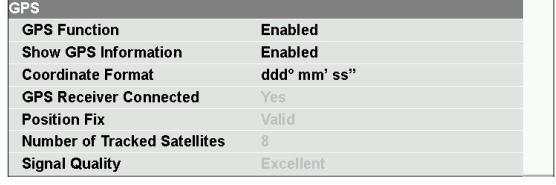

El estado del satélite se muestra en la barra de títulos:

 $\triangleright$  Cuando se habilita la función receptor GPS y hay una conexión fija con suficientes satélites GPS para proporcionar la localización, en la barra de títulos se muestra este símbolo:

## GPS

 $\triangleright$  Cuando la función receptor GPS está habilitada y no hay conexión, aparece este símbolo:

### I GPS1

 $\triangleright$  Cuando la función receptor GPS está habilitada y no hay receptor conectado (o no está bien conectado, o el receptor está defectuoso), se muestra este símbolo:

### 46.48

Cuando el receptor GPS no está habilitado, no aparece ningún símbolo. El mostrar estos tres símbolos es independiente de lo que se muestra en la línea de resultado GPS.

Cuando el dispositivo se inicia con el GPS habilitado y conectado, se indica al usuario si desea recuperar la información GPS (Latitud, Longitud y factor Corrección) del dispositivo justo antes de haberlo apagado, o iniciar con una posición desconocida y factor de corrección desconocidos. Esto se representa en el siguiente mensaje:

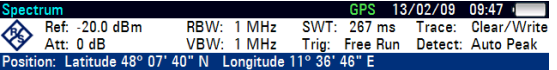

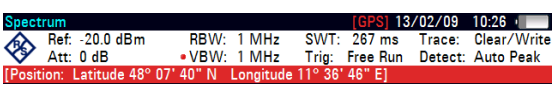

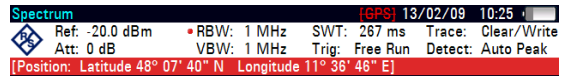

Do you want to re-use the Position and Correction Factor last acquired by the GPS mouse before the device was shut down? Press YES to confirm, press NO to cancel